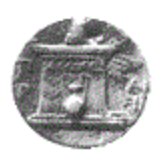

*ΧΑΡΟΚΟΠΕΙΟ ΠΑΝΕΠΙΣΤΗΜΙΟ Τμήμα Γεωγραφίας*

# **ΔΙΟΡΘΩΣΕΙΣ ΙΣΟΫΨΩΝ ΚΑΜΠΥΛΩΝ ΜΕ ΧΡΗΣΗ ΚΑΝΟΝΩΝ ΤΟΠΟΛΟΓΙΑΣ (TOPOLOGY RULES)**

Πτυχιακή εργασία της Τσικρίκα Αρετής

Αθήνα, Σεπτέμβριος 2016

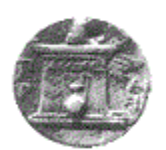

*ΧΑΡΟΚΟΠΕΙΟ ΠΑΝΕΠΙΣΤΗΜΙΟ Τμήμα Γεωγραφίας*

# **ΔΙΟΡΘΩΣΕΙΣ ΙΣΟΫΨΩΝ ΚΑΜΠΥΛΩΝ ΜΕ ΧΡΗΣΗ ΚΑΝΟΝΩΝ ΤΟΠΟΛΟΓΙΑΣ (TOPOLOGY RULES)**

Πτυχιακή εργασία της Τσικρίκα Αρετής Επιβλέπων: Αναπληρωτής Καθηγητής Καρύμπαλης Ευθύμιος

Αθήνα, Σεπτέμβριος 2016

# ΠΙΝΑΚΑΣ ΠΕΡΙΕΧΟΜΕΝΩΝ

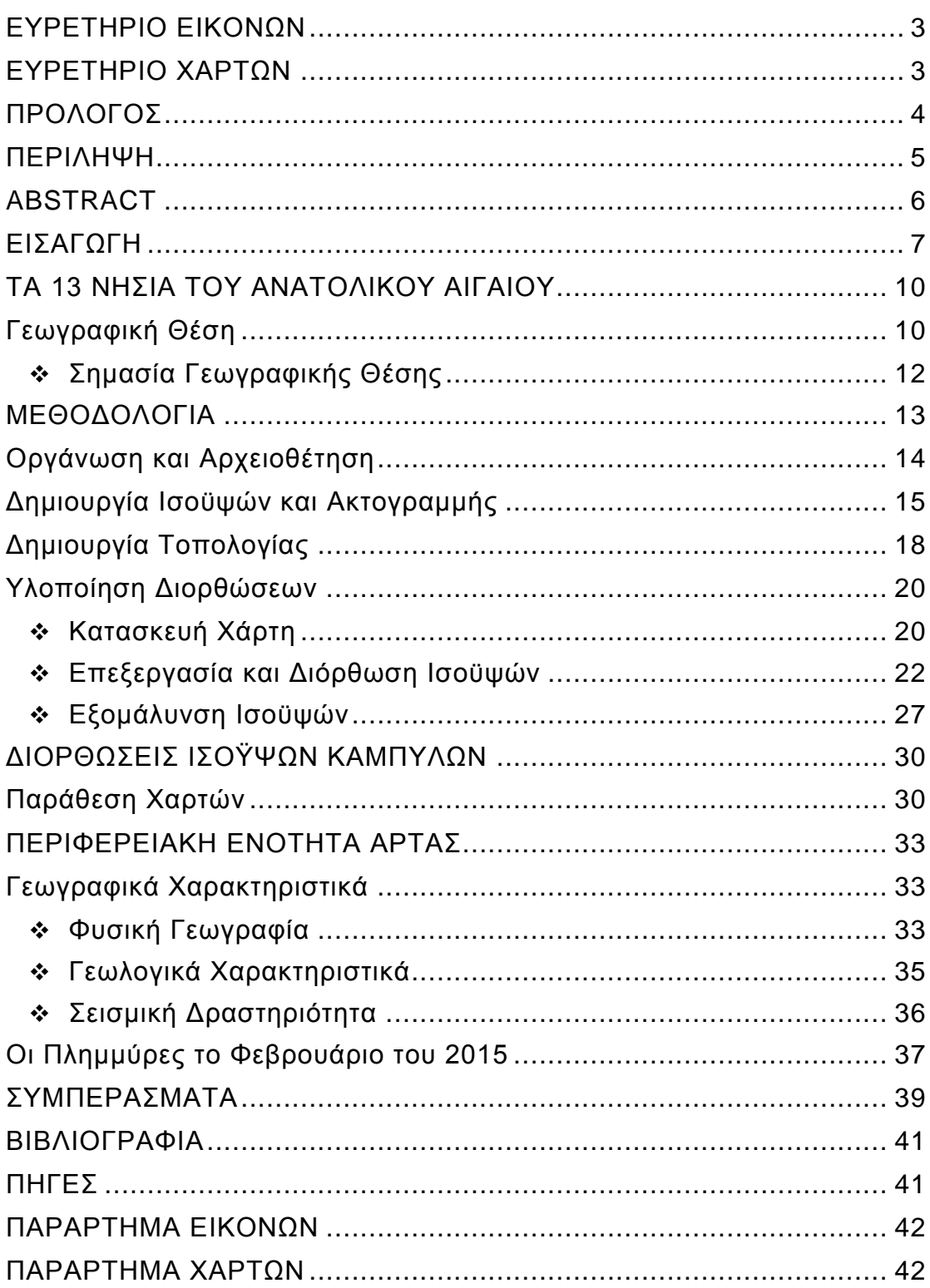

## **ΕΥΡΕΤΗΡΙΟ ΕΙΚΟΝΩΝ**

<span id="page-3-0"></span>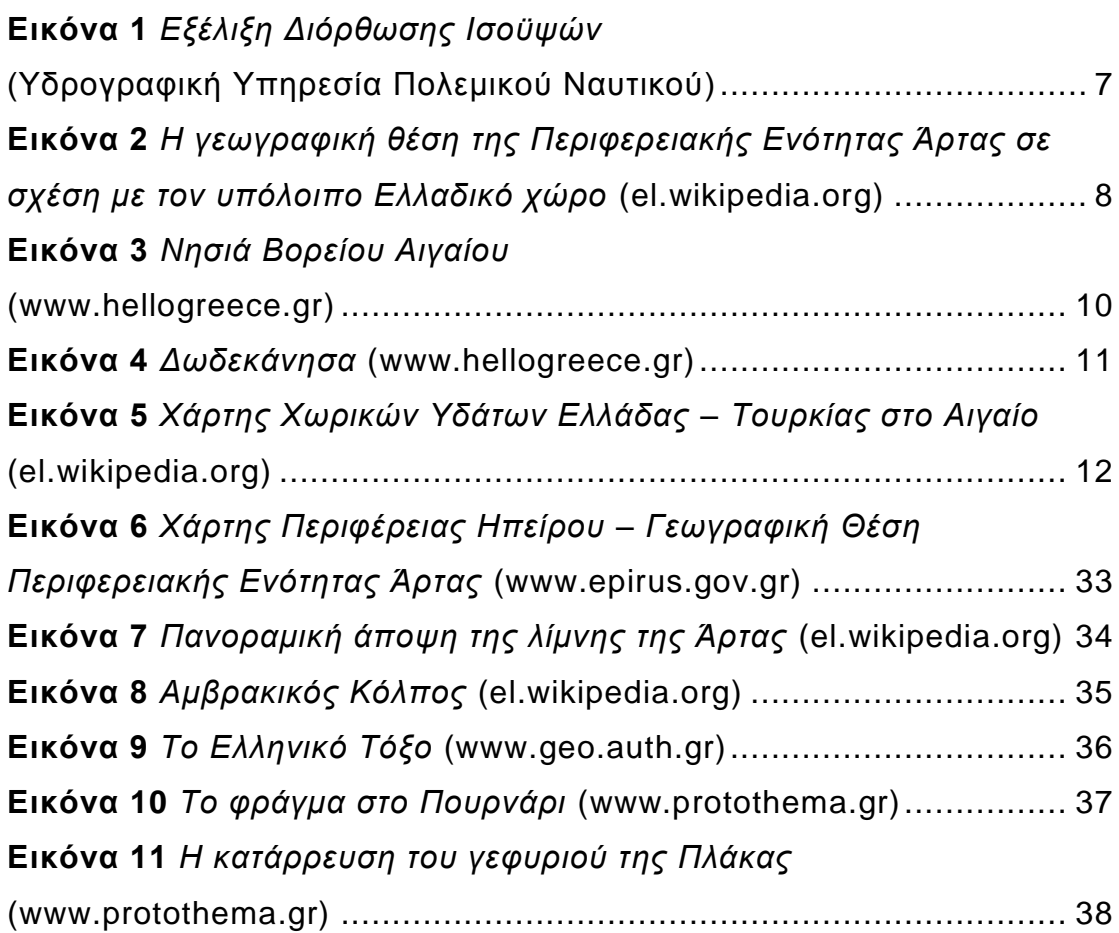

# **ΕΥΡΕΤΗΡΙΟ ΧΑΡΤΩΝ**

<span id="page-3-1"></span>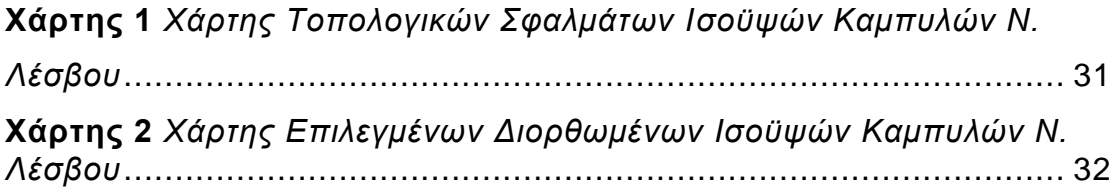

## **ΠΡΟΛΟΓΟΣ**

<span id="page-4-0"></span>Το θέμα της παρούσας πτυχιακής εργασίας αποτελεί συνέχεια της πρακτικής μου άσκησης, στο πλαίσιο του προγράμματος της επαγγελματικής κατάρτισης των φοιτητών του Τμήματος Γεωγραφίας. Συνεπώς, κομμάτι της εργασίας υλοποιήθηκε στην Υδρογραφική Υπηρεσία του Πολεμικού Ναυτικού, στη Διεύθυνση Ηλεκτρονικών Χαρτών (ΔΗΝΧ) υπό την επίβλεψη και καθοδήγηση του Αναπληρωτή Διευθυντή ΔΗΝΧ Αλέξη Χατζηαντωνίου.

Θα ήθελα να ευχαριστήσω θερμά την Υδρογραφική Υπηρεσία, που μου επέτρεψε να εξάγω κάποια στοιχεία και να τα χρησιμοποιήσω στην πτυχιακή μου. Πιο συγκεκριμένα, ευχαριστώ το Διοικητή της υπηρεσίας, τον Πλοίαρχο Δημήτριο Ευαγγελίδη, με την άδεια του οποίου πήρα τα στοιχεία που χρειάστηκα. Επίσης, ευχαριστώ πολύ τον Αναπληρωτή Διευθυντή ΔΗΝΧ Αλέξη Χατζηαντωνίου για την πολύτιμη βοήθειά του, αλλά και για την εμπιστοσύνη που μου έδειξε κατά τη διάρκεια τόσο της πρακτικής μου όσο και της υλοποίησης της πτυχιακής μου.

Επίσης, θα ήθελα να απευθύνω τις ευχαριστίες μου στον Αναπληρωτή Καθηγητή κύριο Καρύμπαλη Ευθύμιο για την πολύτιμη βοήθεια και την καθοδήγησή του για την επίλυση των προβλημάτων που προέκυψαν κατά τη διάρκεια υλοποίησης της εργασίας και κατ' επέκταση για την επιτυχή διεκπεραίωσή της.

## **ΠΕΡΙΛΗΨΗ**

<span id="page-5-0"></span>Αντικείμενο της εν λόγω πτυχιακής εργασίας αποτελεί η δημιουργία ενός υπόβαθρου με ισοϋψείς καμπύλες σε διανυσματική μορφή, από το ψηφιακό μοντέλο εδάφους του Ελλαδικού χώρου, μέσω των λογισμικών ArcCatalog και ArcMap. Στόχος είναι η εκπόνηση ενός εγχειριδίου, που θα περιλαμβάνει αναλυτικά τη μεθοδολογία και τα βήματα για τη διεκπεραίωση ενός τέτοιου έργου.

Για την εφαρμογή της μεθοδολογίας επιλέχθηκαν δεκατρία (13) νησιά του νησιωτικού συμπλέγματος του Ανατολικού Αιγαίου, για τα οποία και παρήχθησαν χάρτες με τις ισοϋψείς καμπύλες ανά δέκα (10) μέτρα. Στη συνέχεια, διορθώθηκαν τα σφάλματα που προέκυψαν από τη διαδικασία, με την εφαρμογή των τοπολογικών κανόνων που επιλέχθηκαν.

Κομμάτι της εργασίας αποτελεί να εξετασθεί η σημασία της εφαρμογής της εν λόγω διαδικασίας για τη δημιουργία ενός σωστού υπόβαθρου μιας χερσαίας περιοχής, όπως αυτής του Νομού Άρτας. Ο λόγος που επιλέχθηκε είναι το ότι παρουσιάζει έντονο ανάγλυφο με ιδιαίτερη μορφολογία, καθώς και τα συχνά πλημμυρικά συμβάντα, τα οποία λαμβάνουν χώρα στην περιοχή.

Στην παρούσα εργασία παραθέτονται δύο (2) χάρτες που αφορούν τη νήσο Λέσβο, ένας που δείχνει πώς φαίνονται τα τοπολογικά σφάλματα των ισοϋψών καμπυλών και ένας χωρίς αυτά, με επιλεγμένες ισοϋψείς, αφού διορθώθηκαν και εξομαλύνθηκαν.

Στο τέλος, προκύπτουν ορισμένα συμπεράσματα σχετικά με τις πιθανές εφαρμογές, που μπορεί να έχει αυτή η διαδικασία και γίνεται μια κριτική στη μεθοδολογία όσον αφορά την ποιότητα της χαρτογράφησης και την ακρίβεια των αποτελεσμάτων.

## **ABSTRACT**

<span id="page-6-0"></span>The object of this dissertation is the production of a contour line shapefile from a digital model of the Greek terrain utilizing the softwares ArcCatalog and ArcMap. The main aim is the creation of a manual in which each step of the methodology is described in detail.

In order to apply the proposed methodology 13 islands of the eastern Aegean island group were utilized. For each island maps of contour lines with a contour interval of 10 meters have been produced. The errors caused by the process were then corrected via the application of selected topological rules.

Amongst the aims of this study was the investigation of the significance of such an application in the creation of a corrected topographic background of a continental area such as the broader Arta area. Arta has been selected because it is a flood prone area with special topographic characteristics.

In this study two maps of Lesvos Island are presented. One of them includes the topological errors of the contour lines whilst the second map is the corrected one.

Finally, some conclusions regarding the potential applications of this procedure are given and a discussion of the methodology is made mainly considering the accuracy of the produced maps and the quality of the mapping.

## **ΕΙΣΑΓΩΓΗ**

<span id="page-7-0"></span>Σκοπός της παρούσας εργασίας είναι η δημιουργία ισοϋψών καμπυλών σε διανυσματική (vector) μορφή, όπου όλες οι γραμμές αποτυπώνονται ως σημεία τα οποία συνδέονται με καμπύλες, βασισμένων στο ψηφιακό μοντέλο εδάφους (DTM) του Ελλαδικού χώρου.

Για την καλύτερη κατανόηση της σημασίας του παρόντος έργου, αλλά και ως περιοχή εφαρμογής της μεθοδολογίας, επιλέχθηκαν δεκατρία (13) νησιά που ανήκουν στο νησιωτικό σύμπλεγμα του Ανατολικού Αιγαίου, όπως αυτά φαίνονται στον παρακάτω χάρτη της Εικόνας 1.

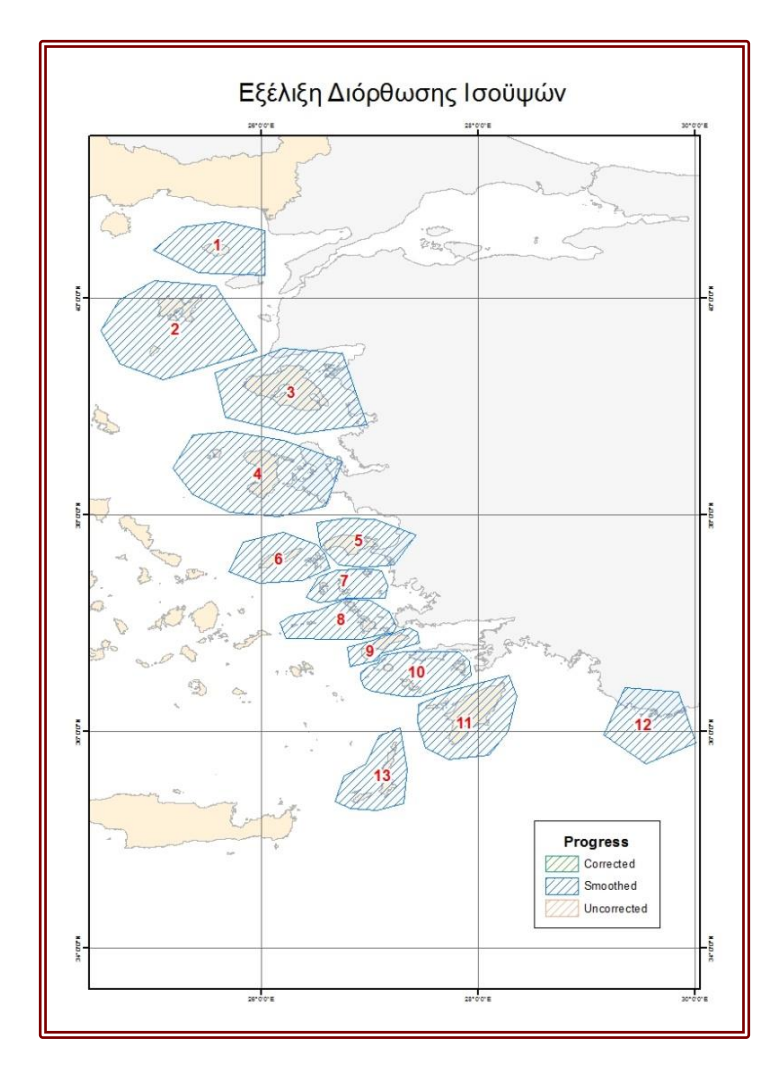

ΕΙΚΟΝΑ 1 *Εξέλιξη Διόρθωσης Ισοϋψών*  (ΥΔΡΟΓΡΑΦΙΚΗ ΥΠΗΡΕΣΙΑ ΠΟΛΕΜΙΚΟΥ ΝΑΥΤΙΚΟΥ)

<span id="page-7-1"></span>Θεοδωρίδης, Γ. (2010) (επιμ.), Συστήματα και Επιστήμη Γεωγραφικών Πληροφοριών (GIS) [μτφρ. Α. Σαράφη, Σ. Καραγεώργης, Μ. Μικέδης], Αθήνα: Κλειδάριθμος, σελ 143 Αξίζει να σημειωθεί ότι μέρος της παρούσας εργασίας υλοποιήθηκε στο πλαίσιο του προγράμματος επαγγελματικής κατάρτισης (πρακτική άσκηση φοιτητών Τμήματος Γεωγραφίας), στην Υδρογραφική Υπηρεσία του Πολεμικού Ναυτικού, στη Διεύθυνση Ηλεκτρονικών Χαρτών (ΔΗΝΧ).

Το αποτέλεσμα θα είναι η εκπόνηση ενός κατανοητού οδηγού για τη δημιουργία ενός σωστού υπόβαθρου, μέσω των λογισμικών ArcCatalog και ArcMap, το οποίο θα μπορεί να χρησιμοποιηθεί για τη δημιουργία χαρτών, για διάφορες πιθανές εφαρμογές.

Μια καλή περίπτωση τέτοιας εφαρμογής αποτελεί η Περιφερειακή Ενότητα (Π.Ε.) Άρτας, αφού είναι μία περιοχή που παρουσιάζει κυρίως έντονο ανάγλυφο με ιδιαίτερη μορφολογία, που σχετίζεται άμεσα με τον πλημμυρικό κίνδυνο από τις ακραίες παροχές του ποταμού Άραχθου. Δεδομένου ότι η μεθοδολογία εφαρμόστηκε σε νησιωτικές περιοχές, η Άρτα θεωρήθηκε ως ένα παράδειγμα χερσαίας – ηπειρωτικής περιοχής, στην οποία η παρούσα μεθοδολογία θα μπορούσε να έχει εφαρμογή.

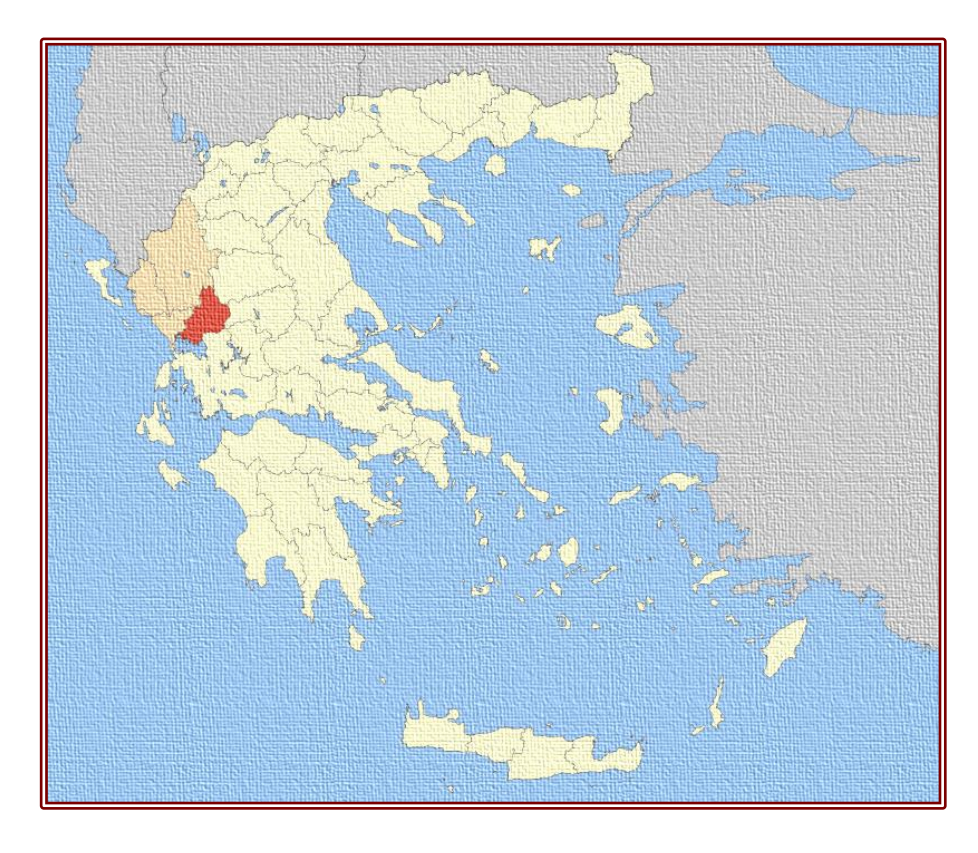

<span id="page-8-0"></span>ΕΙΚΟΝΑ 2 *Η γεωγραφική θέση της Περιφερειακής Ενότητας Άρτας σε σχέση με τον υπόλοιπο Ελλαδικό χώρο* (el.wikipedia.org)

Επιπρόσθετα, στόχος είναι να εξετασθεί κατά πόσο σχετίζεται η σωστή χαρτογράφηση μιας ηπειρωτικής (χερσαίας) περιοχής, όπως αυτή του νομού Άρτας, με τη μελέτη και ίσως την αντιμετώπιση προβλημάτων, που μπορεί να προκληθούν από φυσικές καταστροφές και πιο συγκεκριμένα από την υπερχείλιση του νερού, δηλαδή τις ποτάμιες πλημμύρες. Καταστροφικά πλημμυρικά συμβάντα εμφανίζονται συχνά στην περιοχή αυτή, όπως οι σαρωτικές πλημμύρες, που έλαβαν χώρα στην περιοχή το Φεβρουάριο του 2015.

## <span id="page-10-0"></span>**ΤΑ 13 ΝΗΣΙΑ ΤΟΥ ΑΝΑΤΟΛΙΚΟΥ ΑΙΓΑΙΟΥ**

### <span id="page-10-1"></span>*Γεωγραφική Θέση*

Αρχικά, θα πρέπει να αναφερθεί ότι ορισμένα από τα νησιά, που επιλέχθηκαν για την εφαρμογή της μεθοδολογίας στην παρούσα πτυχιακή εργασία, ανήκουν στα νησιά του Βορειοανατολικού Αιγαίου, ενώ κάποια άλλα ανήκουν στα Δωδεκάνησα.

Τα νησιά του Βορειοανατολικού Αιγαίου είναι ένα σύνολο νησιών η πλειοψηφία των οποίων απαρτίζει την Περιφέρεια Βορείου Αιγαίου, με εξαίρεση τη Σαμοθράκη, η οποία ανήκει διοικητικά στην Περιφέρεια Ανατολικής Μακεδονίας και Θράκης και την Ίμβρο και την Τένεδο που ανήκουν στην Τουρκία. Από αυτά επεξεργάσθηκαν η Λέσβος, η Χίος, η Σάμος, η Λήμνος, η Ικαρία και η Σαμοθράκη.

<span id="page-10-2"></span>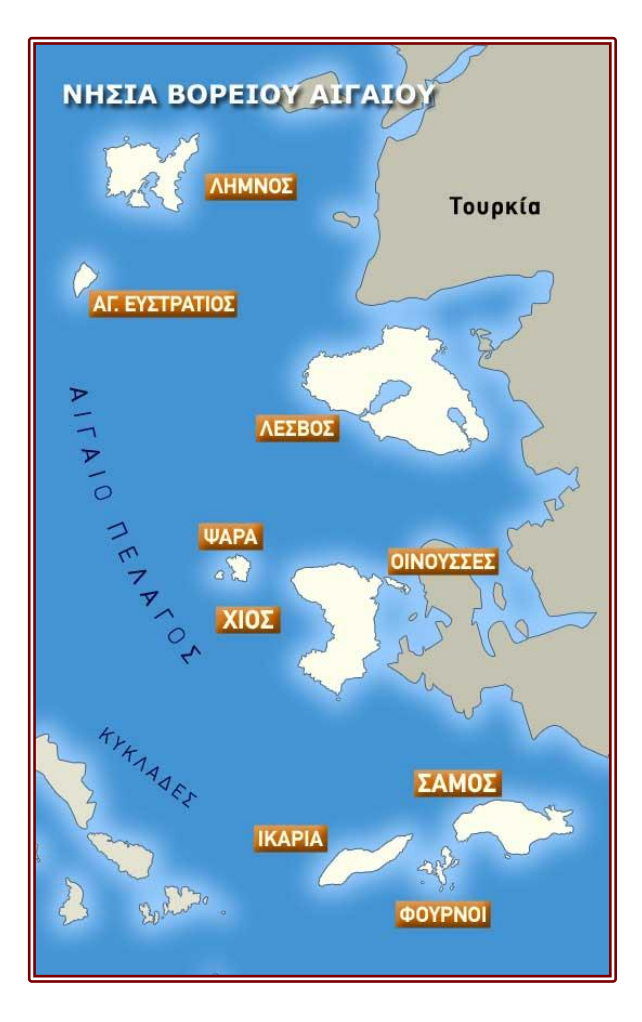

ΕΙΚΟΝΑ 3 *Νησιά Βορείου Αιγαίου* (www.hellogreece.gr)

Δωδεκάνησα ή Δωδεκάνησος ονομάζεται το σύνολο των νησιών και νησίδων ανάμεσα στη Σάμο, την Κρήτη και τα μικρασιατικά παράλια. Κάποια από αυτά που επιλέχθηκαν ανήκουν στην Περιφέρεια Αιγαίου και κάποια στην Περιφέρεια Νοτίου Αιγαίου. Από αυτά επεξεργάσθηκαν η Ρόδος, η Κάρπαθος, η Κως, η Λέρος, η Νίσυρος, η Πάτμος και το Καστελλόριζο.

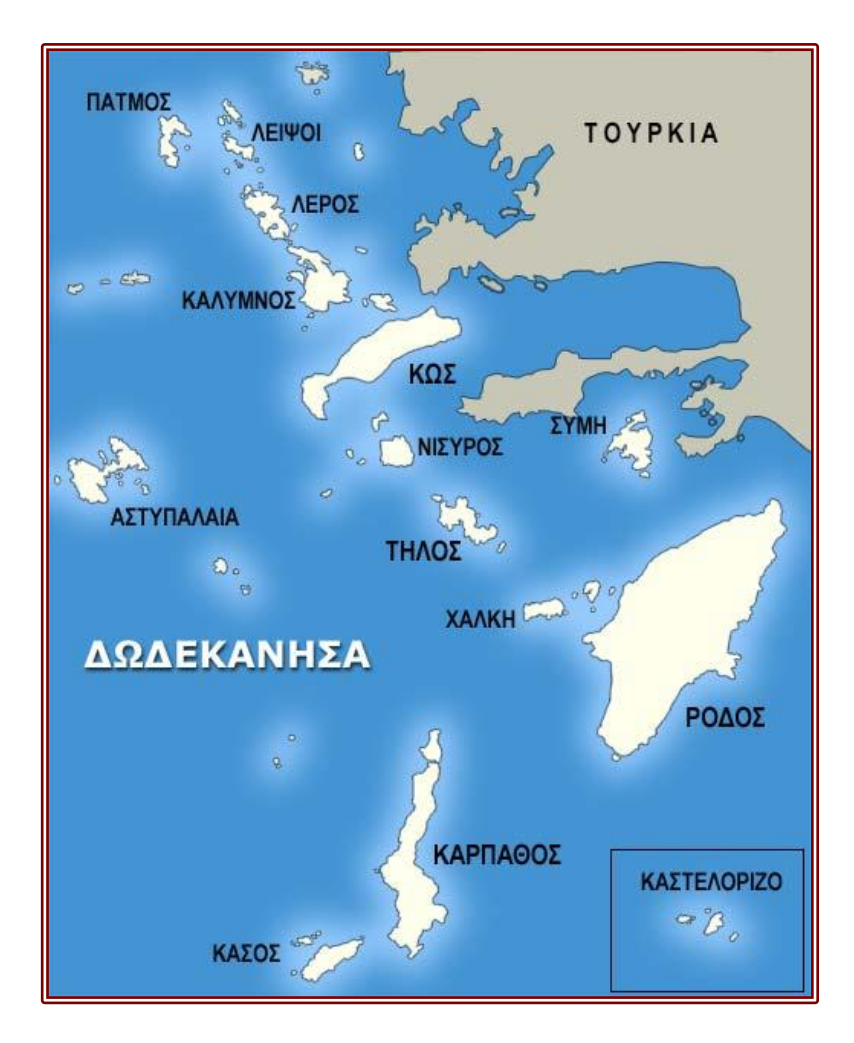

<span id="page-11-0"></span>ΕΙΚΟΝΑ 4 *Δωδεκάνησα* (www.hellogreece.gr)

### <span id="page-12-0"></span>Σημασία Γεωγραφικής Θέσης

Όπως φαίνεται και στην Εικόνα 1 όλα τα παραπάνω νησιά βρίσκονται πολύ κοντά στην τούρκικη ακτογραμμή. Λαμβάνοντας υπόψη ότι το συγκεκριμένο έργο διεκπεραιώθηκε στην Υδρογραφική Υπηρεσία του Πολεμικού Ναυτικού, είναι προφανής η σημασία της γεωγραφικής τους θέσης και κατ' επέκταση η επιλογή τους.

Από τις ακτογραμμές αυτών των νήσων προκύπτουν τα θαλάσσια χωρικά ύδατα της Ελλάδας (Εικόνα 5), καθώς και η Αποκλειστική Οικονομική Ζώνη (ΑΟΖ). Για το λόγο αυτό είναι απαραίτητο για την Υπηρεσία να υπάρχει ένα σωστό υπόβαθρο για τις χερσαίες περιοχές και τα χαρακτηριστικά του ανάγλυφού τους, όπως στην προκειμένη περίπτωση οι ισοϋψείς.

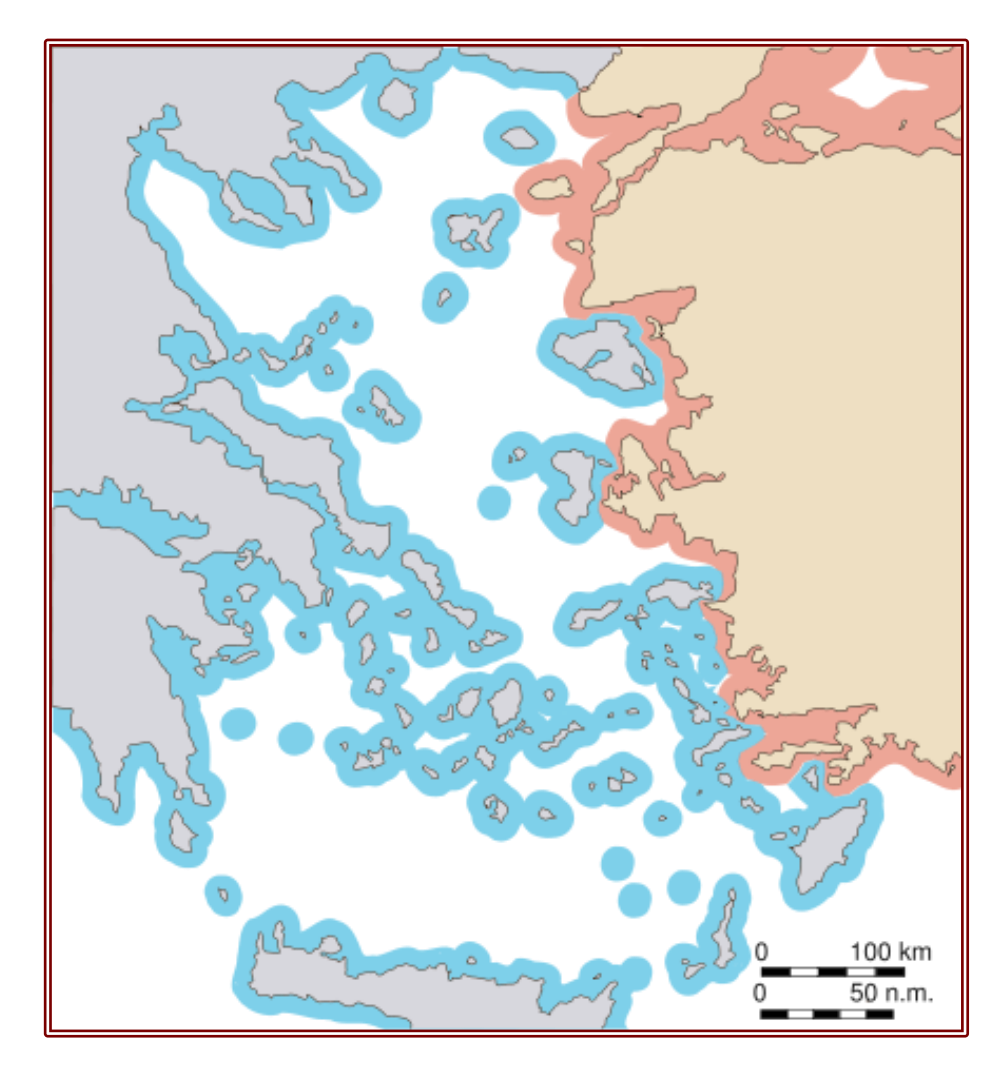

<span id="page-12-1"></span>ΕΙΚΟΝΑ 5 *Χάρτης Χωρικών Υδάτων Ελλάδας – Τουρκίας στο Αιγαίο*  (el.wikipedia.org)

## **ΜΕΘΟΔΟΛΟΓΙΑ**

<span id="page-13-0"></span>Είναι γεγονός ότι κατά τη δημιουργία ισοϋψών καμπυλών, από ένα ψηφιακό μοντέλο εδάφους (DTM) δημιουργείται μεγάλος αριθμός τοπολογικών σφαλμάτων. Για το λόγο αυτό, στο πλαίσιο του παρόντος έργου είναι και ο εντοπισμός και η απαλοιφή όλων των ανωτέρω σφαλμάτων. Ύστερα από την παραπάνω διαδικασία απαραίτητη είναι και η εξομάλυνση (Smoothing) των παραγόμενων ισοϋψών.

Επισημαίνεται ότι για την εκπόνηση του παρόντος έργου, παρήχθησαν δεκατρείς (13) FGDBs και επομένως δεκατρείς (13) χάρτες, των οποίων διορθώθηκαν οι ισοϋψείς. Ο λόγος που δε φτιάχτηκε μία μόνο ενιαία FGDB ήταν για να αποφευχθούν τυχόν επιπλοκές και καθυστερήσεις του προγράμματος από το μεγάλο μέγεθος ενός τέτοιου αρχείου.

Όπως αναφέρθηκε και στην εισαγωγή, για τη διεκπεραίωση του εν λόγω έργου χρησιμοποιήθηκαν τα εργαλεία του λογισμικού Συστήματος Γεωγραφικών Πληροφοριών (ΣΓΠ) ArcGIS, σε περιβάλλον ArcCatalog και ArcMap.

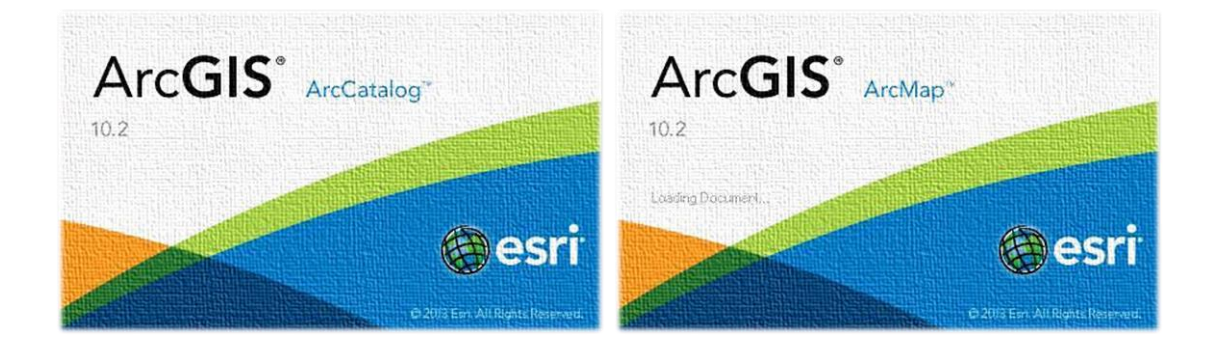

### <span id="page-14-0"></span>*Οργάνωση και Αρχειοθέτηση*

Για την επιτυχή διεκπεραίωση του έργου, απαραίτητη προϋπόθεση αποτελεί η σωστή οργάνωση των φακέλων και η αρχειοθέτηση των δεδομένων, που θα χρησιμοποιηθούν. Οι φάκελοι που πρέπει να δημιουργηθούν, μέσω ArcCatalog είναι οι εξής:

- ένας με όνομα "*Contours*"
- δύο υποφάκελοι, μέσα στο φάκελο "*Contours*", με ονόματα "*Corrected*" και "*Uncorrected*" και
- τρεις νέοι υποφάκελοι, μέσα στους δύο παραπάνω, με ονόματα "*Data*", "*Maps*" και "*Misc*".

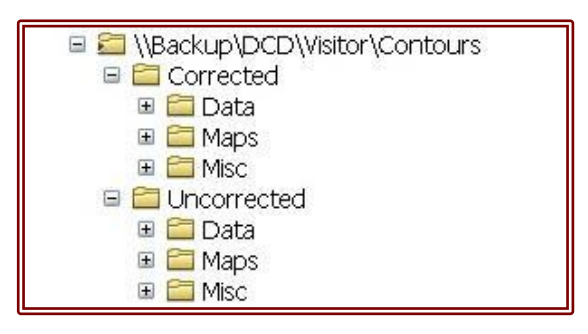

Ο φάκελος "*Data*" περιέχει File GeoDataBases (FGDBs) με προκαθορισμένη ονομασία, σχετική με την αντίστοιχη νησιωτική περιοχή επεξεργασίας π.χ. "SAMOS", κάνοντας *<R><Click> στο κενό → New → File Geodatabase*, όπως φαίνεται και στην εικόνα. Σε αυτές

τις FGDBs κάνοντας *<R><Click> στο SAMOS.gdb → New → Feature Dataset…* δημιουργείται και αποθηκεύεται ένα νέο Feature Dataset (FDS), στο οποίο δίνεται το όνομα "GENERALDB". Αξίζει να σημειωθεί ότι κατά τη δημιουργία του, επιλέγεται ως σύστημα γεωαναφοράς (Geographic Coordinates System) το WGS84.

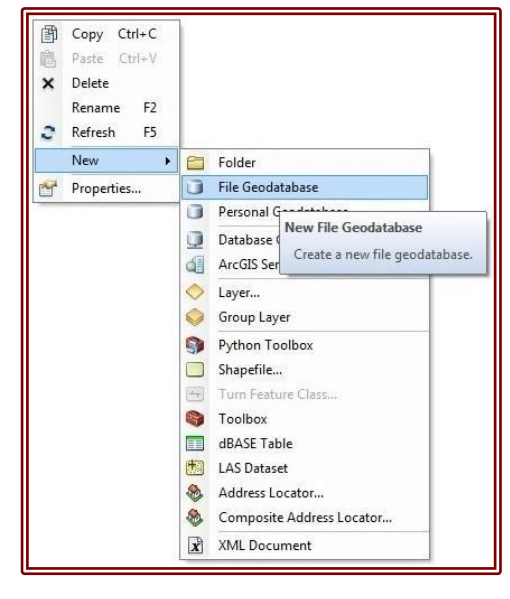

Δρ. Ζήσου, Α. (2007), Εισαγωγή στα Συστήματα Γεωγραφικών Πληροφοριών ArcGIS/ArcView, Αθήνα: Σταμούλη, σελ. 118

Σε αυτό περιέχονται τα Feature Classes των ισοϋψών, της ακτογραμμής, καθώς και η τοπολογία και το Raster Dataset (RDS), με όνομα ανάλογο της υπό επεξεργασία περιοχής π.χ. "SAMOS\_DTED", στο οποίο αποθηκεύεται το DTM του εδάφους.

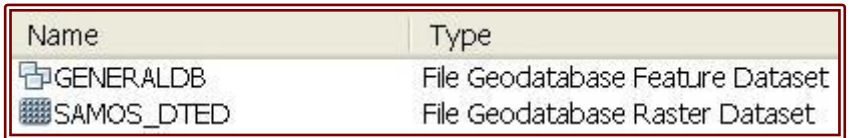

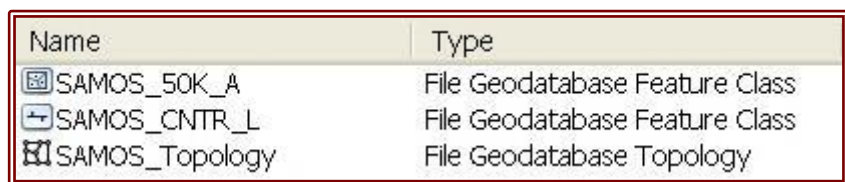

Στο φάκελο "*Maps*" αποθηκεύονται οι χάρτες που θα δημιουργηθούν και θα επεξεργασθούν, ενώ στο φάκελο "*Misc*" βοηθητικά αρχεία, όπως δεδομένα, εικόνες, κ.α.

### <span id="page-15-0"></span>*Δημιουργία Ισοϋψών και Ακτογραμμής*

Για τη δημιουργία της ακτογραμμής ακολουθείται η εξής διαδικασία:

- α) Σε περιβάλλον ArcMap:
	- Προσθήκη της ακτογραμμής (κλίμακας 1:50.000) όλης της Ελλάδας, η οποία είναι αποθηκευμένη στο Layer της Χαρτογραφικής Βάσης Δεδομένων (ΧΔΒ) της Υδρογραφικής Υπηρεσίας (ΥΥ), με όνομα "GENERALDB.COALNE\_50K\_A".
	- Επιλογή της ακτογραμμής του υπό επεξεργασία νησιού με το εργαλείο Select Features.

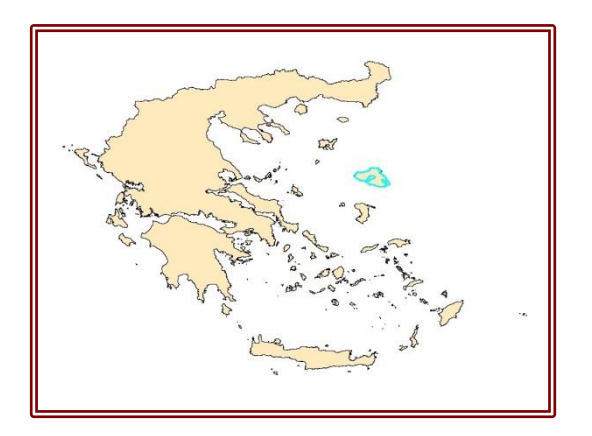

- <R><Click> στο "GENERALDB.COALNE\_50K\_A" → Data → Export Data…
- Αποθήκευση νέου Layer ακτογραμμής στο GENERALDB με όνομα "LESVOS\_50K\_A".
- Διαγραφή "GENERALDB.COALNE\_50K\_A" από το ArcMap.

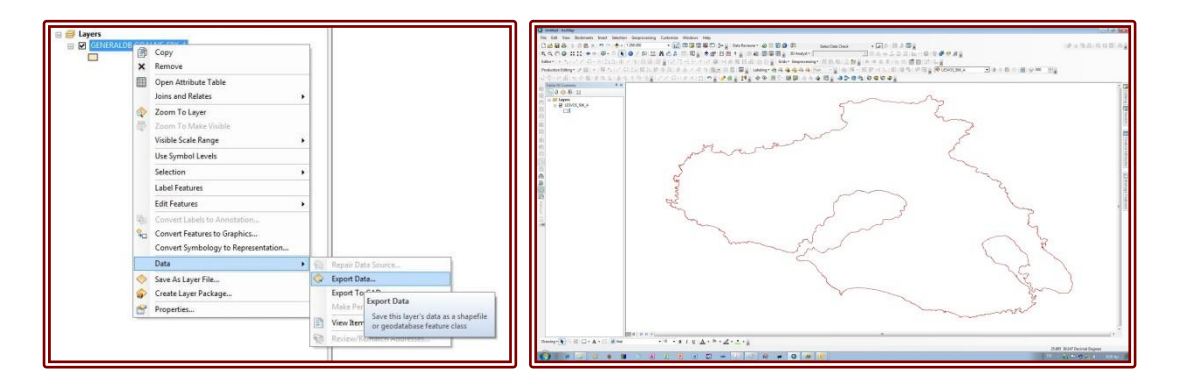

- β) Στο ArcCatalog:
	- Άνοιγμα φακέλου "*Contours*"
	- Άνοιγμα υποφακέλου "*Data*"
	- Άνοιγμα FDS "GENERALDB"
	- <R><Click> στο κενό → New → Feature Class…
	- Επιλογή νέας ακτογραμμής κλίμακας 1:50.000, η οποία είναι αποθηκευμένη στο Layer "COALNE\_50K\_A"

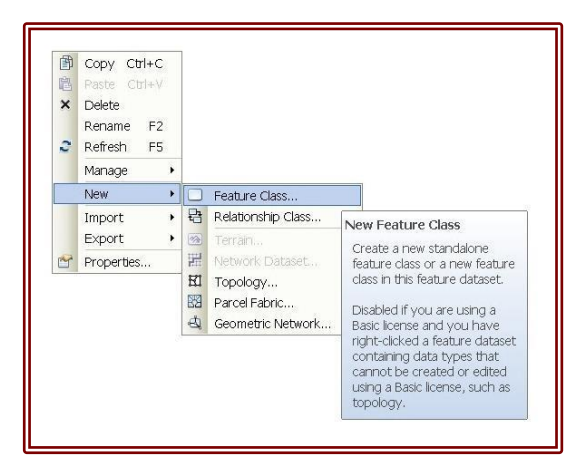

Στη συνέχεια, δημιουργείται από το DTM της Γεωγραφικής Υπηρεσίας Στρατού (ΓΥΣ) το RDS για την υπό επεξεργασία περιοχή.

- γ) Στο ArcMap:
	- Προσθήκη του DTM των ισοϋψών όλου του Ελλαδικού χώρου "DTED\_30.gdb" ("dtedl2"), το οποίο έχει ακρίβεια 30 μέτρων.
	- Επιλογή του κομματιού του πολυγώνου, που περιέχεται στο πολύγωνο της ακτογραμμής, το οποίο θα αποκοπεί και θα επεξεργασθεί από το Raster

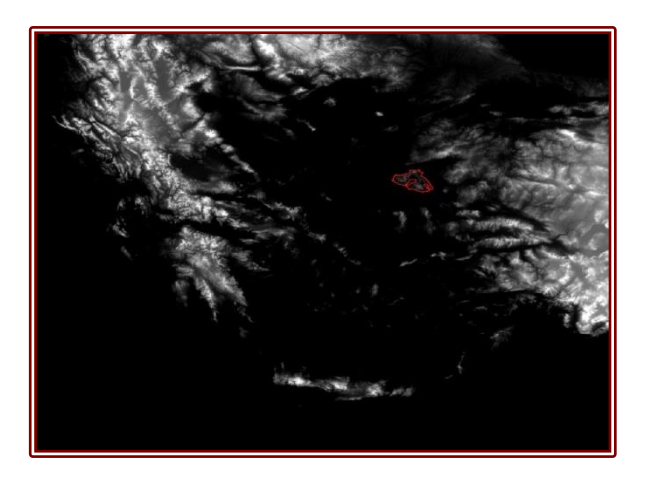

- Άνοιγμα του ArcToolbox
- <L><Click> στο Analysis Tools → Extract → Clip
- Αποθήκευση νέου Layer ισοϋψών με όνομα για παράδειγμα "LESVOS\_DTED"
- Διαγραφή του DTM των ισοϋψών όλης της Ελλάδας

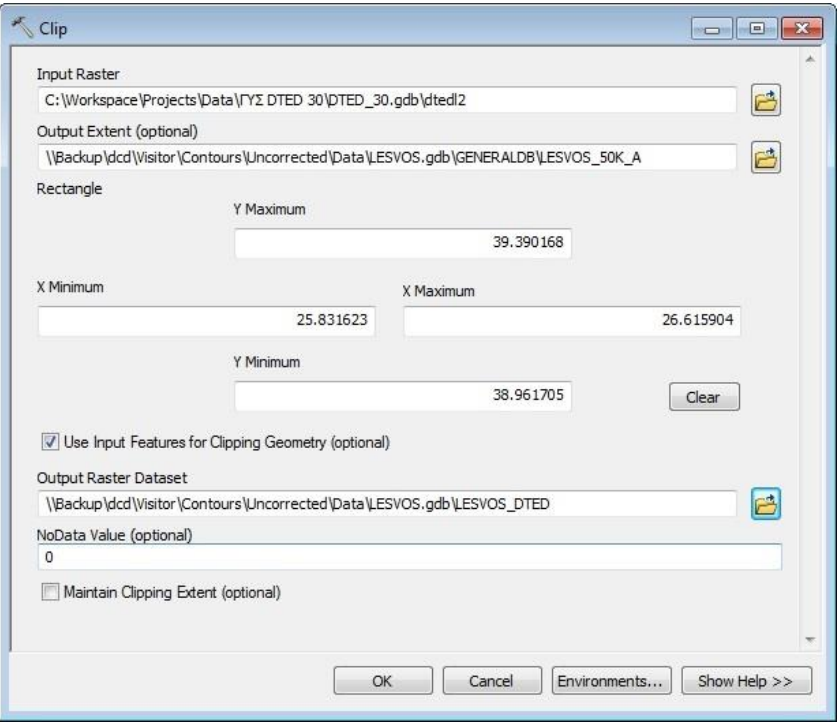

- <L><Click> στο Spatial Analyst Tools → Surface → Contour
- Ορισμός ισοδιάστασης (Contour Interval) 10m
- Δημιουργία ισοϋψών

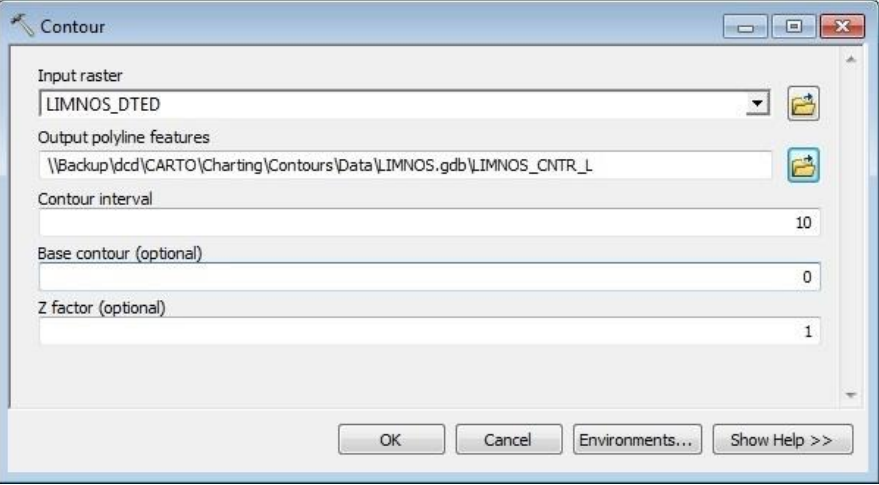

#### δ) Στο ArcCatalog:

- Άνοιγμα φακέλου "*Contours*"
- Άνοιγμα υποφακέλου "*Data*"
- Άνοιγμα FGDB "GENERALDB"
- <R><Click> στο κενό → New → Feature Class…
- Επιλογή νέου DTM ισοϋψών

### <span id="page-18-0"></span>*Δημιουργία Τοπολογίας*

Απαραίτητο βήμα για τη διόρθωση των ισοϋψών καμπυλών, αποτελεί η δημιουργία τοπολογίας, δηλαδή η προσθήκη κανόνων τοπολογίας (Topology Rules) σε κάθε FDS ισοϋψών. Η εισαγωγή των εν λόγω κανόνων γίνεται μέσω του ArcCatalog με τα εξής βήματα:

- άνοιγμα φακέλου "*Contours*"
- άνοιγμα υποφακέλου "*Data*"
- άνοιγμα FGDB "GENERALDB"
- <R><Click> στο κενό → New → Topology…

Στεφανάκης, Ε. (2002), Εισαγωγή στη Χαρτογραφία, Καλλιθέα, σελ. 63

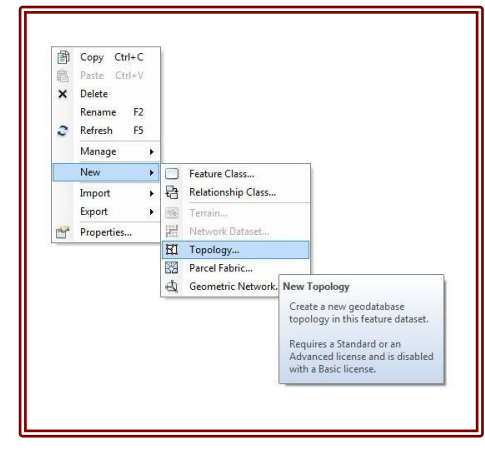

Στη συνέχεια, επιλέγεται το Feature Class των ισοϋψών, το οποίο θα συμμετέχει στην τοπολογία και προσδιορίζονται οι κανόνες, με την εντολή "Add Rule…".

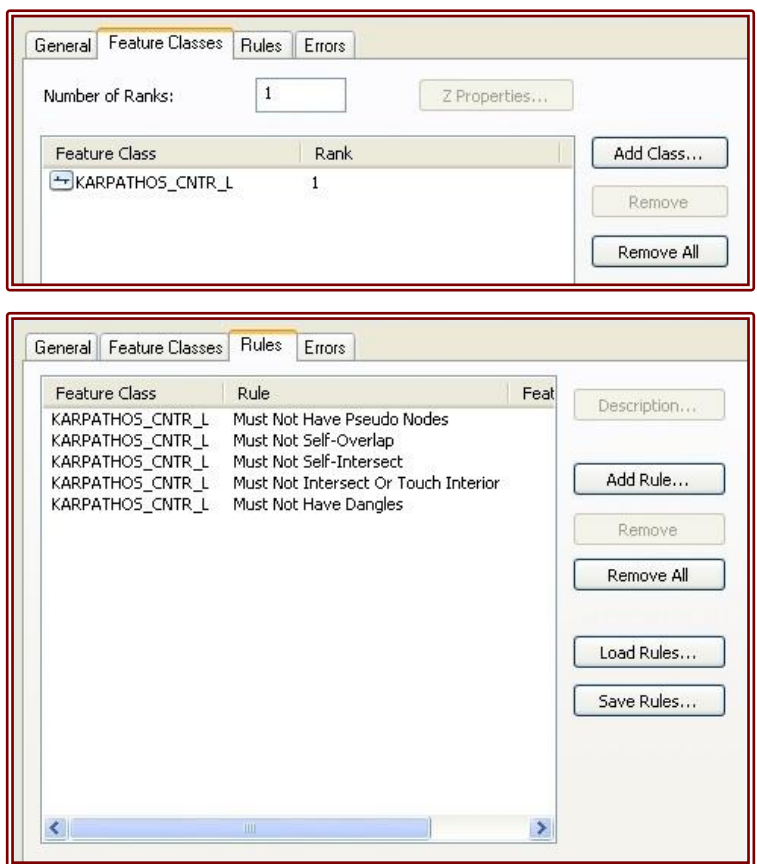

Στο εν λόγω έργο, για τη διόρθωση των σφαλμάτων στις ισοϋψείς, χρησιμοποιήθηκαν οι εξής πέντε κανόνες τοπολογίας:

- 1) Must Not Self-Overlap
- 2) Must Not Self-Intersect
- 3) Must Not Have Pseudo Nodes
- 4) Must Not Intersect Or Touch Interior
- 5) Must Not Have Dangles

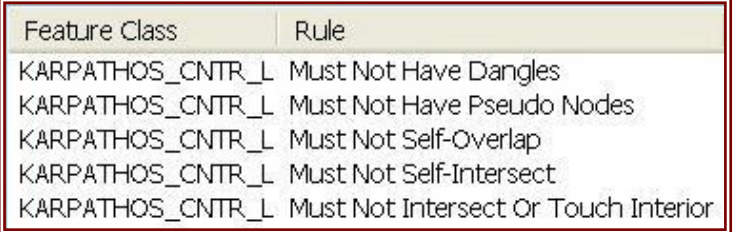

Τελικό βήμα αποτελεί το να γίνει "*Validate*" στην τοπολογία.

### <span id="page-20-0"></span>*Υλοποίηση Διορθώσεων*

#### <span id="page-20-1"></span>Κατασκευή Χάρτη

Για την υλοποίηση των διορθώσεων των ισοϋψών, απαραίτητο βήμα αποτελεί η κατασκευή του κάθε χάρτη, στο περιβάλλον του ArcMap. Από το ArcCatalog φορτώνονται τα εξής Layers:

- της τοπολογίας
- των ισοϋψών
- της ακτογραμμής και
- το DTM των ισοϋψών

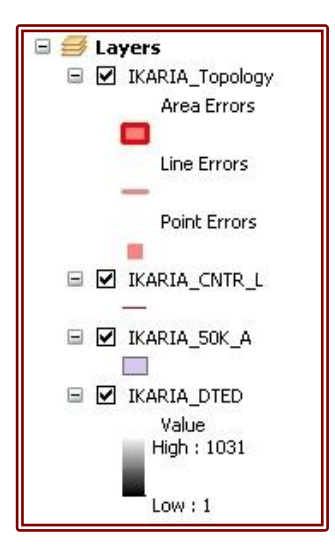

Στη συνέχεια, για τον καλύτερο προσδιορισμό της αλλαγής του ύψους στο χάρτη, αναγκαία είναι η επεξεργασία του Symbology του DTM των ισοϋψών:

- $\div$  <R><Click> στο Layer του DTM των ισοϋψών → Properties...
- Symbology → Classified
- Αλλαγή αριθμού κλάσεων από 9 σε 30
- Αλλαγή Color Ramp

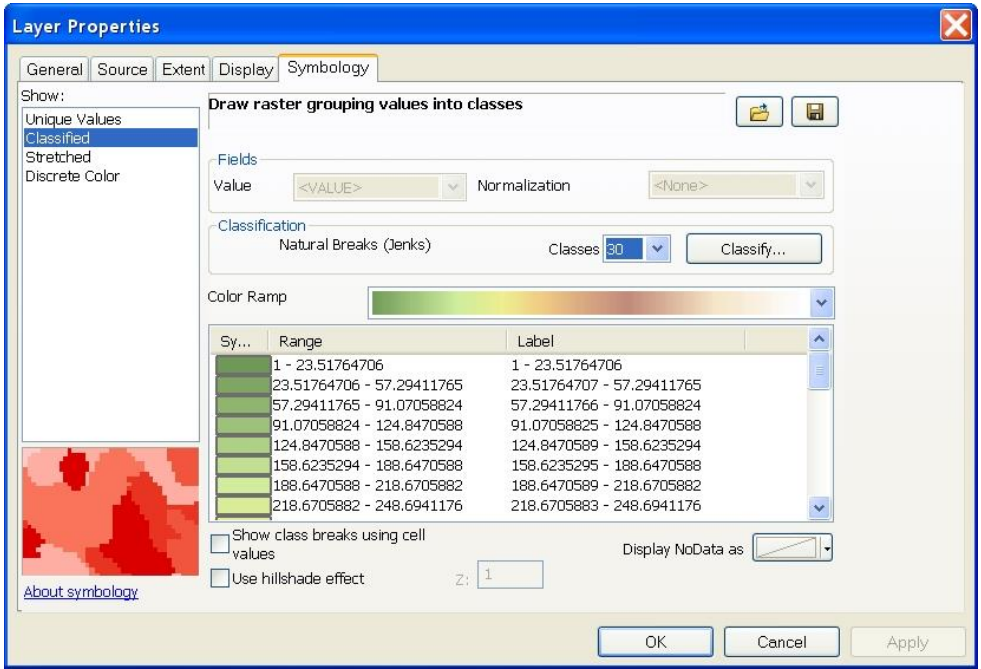

Αυτή η επεξεργασία έχει σαν αποτέλεσμα την αλλαγή του πίνακα με τα Layers, όπως φαίνεται στην παρακάτω εικόνα:

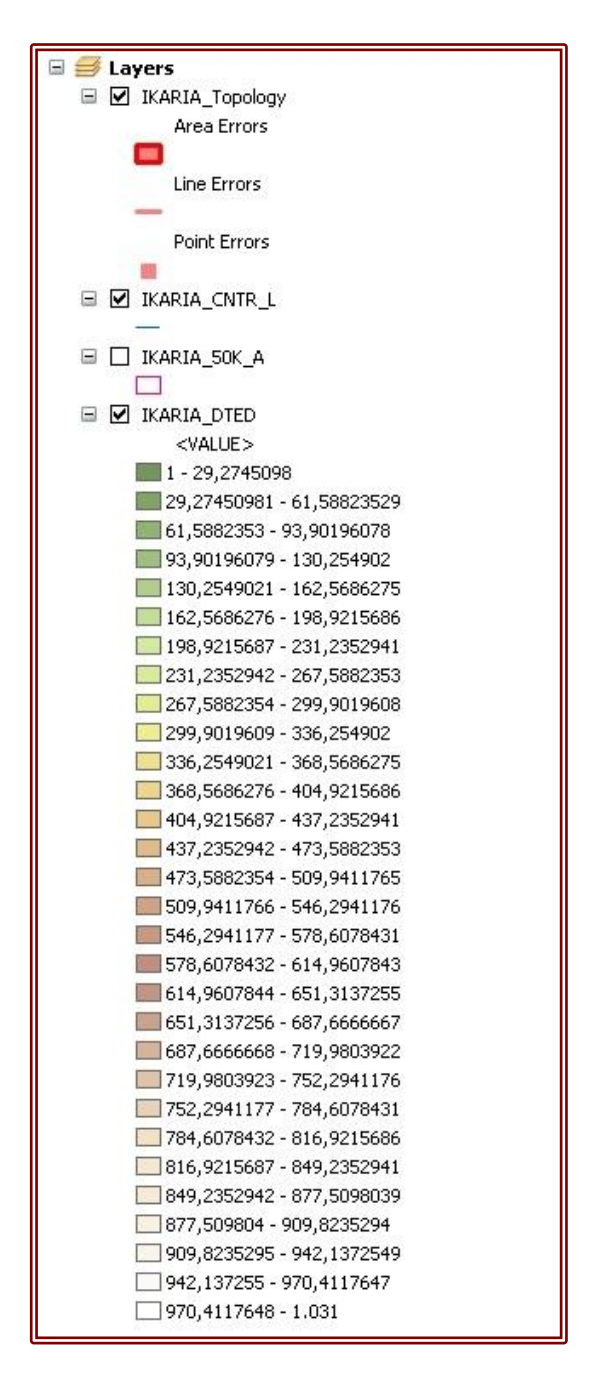

Αφού λοιπόν, φορτωθούν όλα τα απαραίτητα Layers και επεξεργασθούν, όσα χρειάζονται επεξεργασία, γίνεται η αποθήκευση του χάρτη και ξεκινάει η επεξεργασία και η διόρθωση των ισοϋψών.

#### <span id="page-22-0"></span>Επεξεργασία και Διόρθωση Ισοϋψών

Για τον εντοπισμό σφαλμάτων στις ισοϋψείς καμπύλες, όπως έχει ήδη αναφερθεί, έχουν εισαχθεί στο ArcMap ορισμένοι κανόνες τοπολογίας. Για την επεξεργασία και τη διόρθωση των εν λόγω σφαλμάτων, απαραίτητη είναι η ενεργοποίηση των εξής Toolbars στο ArcMap:

Editor

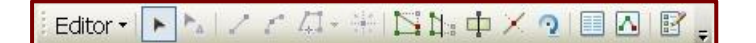

❖ Production Editing

Production Editing ン図下即以/412区路,52中中国卷义寸9图,10图图

Topology

图取 医西川 田南山 白田

❖ Snapping

Snapping  $\bullet$   $\circ$   $\boxed{\Box}$   $\boxed{\Box}$ 

Στη συνέχεια, για την έναρξη των διορθώσεων ακολουθούνται τα εξής βήματα:

- <L><Click> στο Production Start Editing, στο Toolbar του Production Editing
- \* <L><Click> στο Error Inspector, στο Toolbar του Topology
- Επιλογή εντολής <Errors from all rules>, στο Error Inspector
- Αναζήτηση όλων των σφαλμάτων, μέσω της εντολής "Search Now"

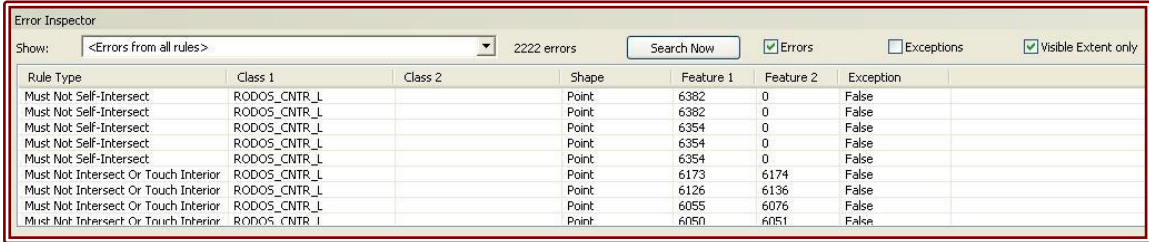

- Zoom In σε κάθε περιοχή που φαίνεται να έχει λάθη
- <Double><Click> σε μία ισοϋψή με σφάλμα, για να εμφανιστούν τα Vertices, από τα οποία αποτελείται
- Διαγραφή ή μετακίνηση των Vertices, αναλόγως την περίπτωση
- Επαλήθευση με την εντολή "Validate Topology In Current Extent", στο Toolbar του Topology, μετά το τέλος της επεξεργασίας κάθε ισοϋψούς

Παρακάτω, παρουσιάζονται τα είδη και ο τρόπος διόρθωσης των σφαλμάτων των ισοϋψών, για κάθε τοπολογικό κανόνα:

- 1) Must Not Self-Overlap
	- Διαγραφή του τελευταίου ή των τελευταίων Vertices, τα οποία συνιστούν την προέκταση της ισοϋψούς, που δε θα έπρεπε να υπάρχει.

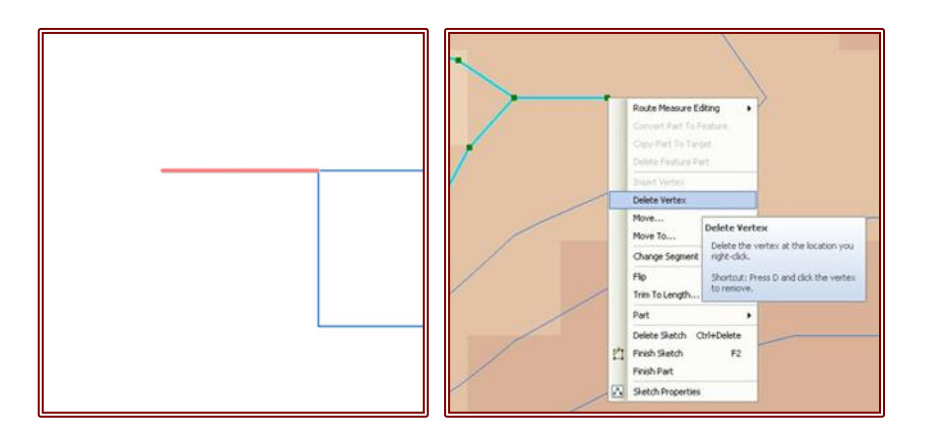

Διαγραφή ολόκληρης ισοϋψούς καμπύλης.

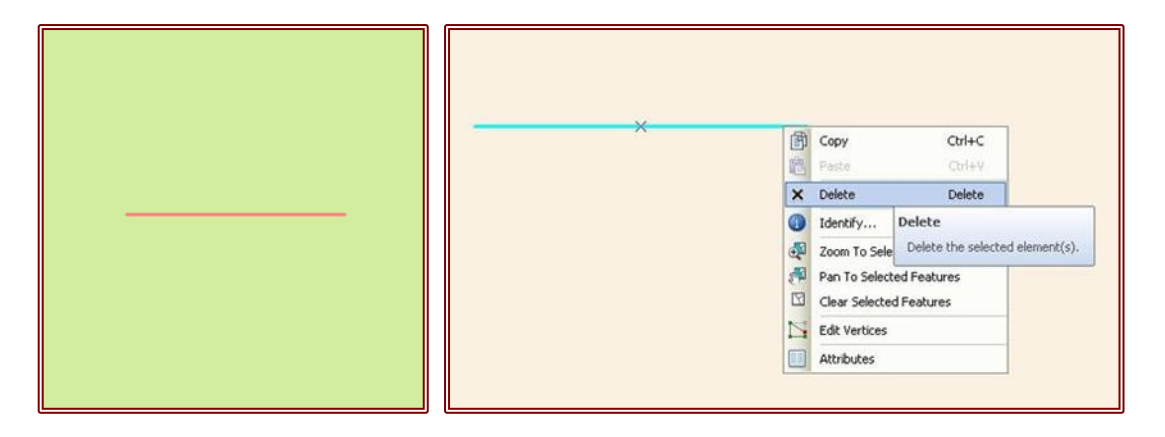

 Μετακίνηση των αντίστοιχων Vertices, όπως φαίνεται στις παρακάτω εικόνες.

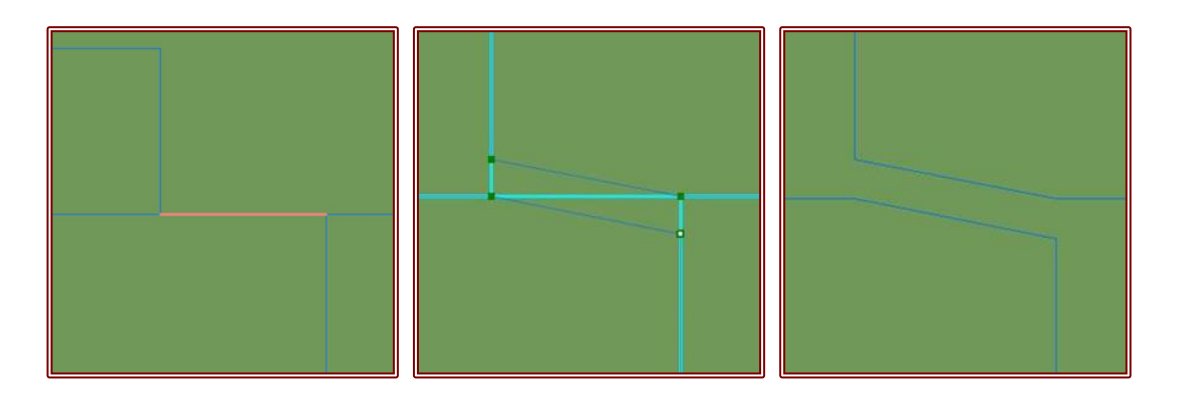

- 2) Must Not Self-Intersect
	- Μετακίνηση των αντίστοιχων Vertices, έτσι ώστε να μην εφάπτονται οι ισοϋψείς.

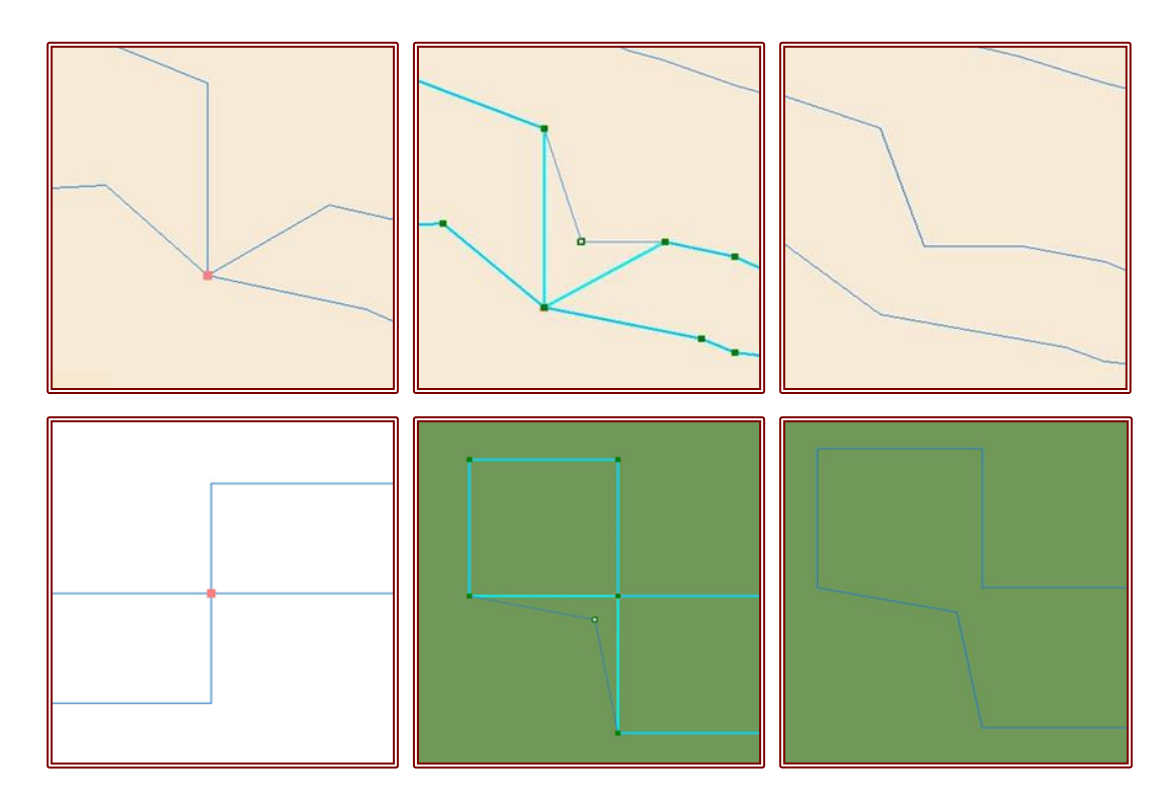

- 3) Must Not Have Pseudo Nodes
	- <R><Click> στο "Must Not Have Pseudo Nodes", στο Error Inspector → Merge To Largest

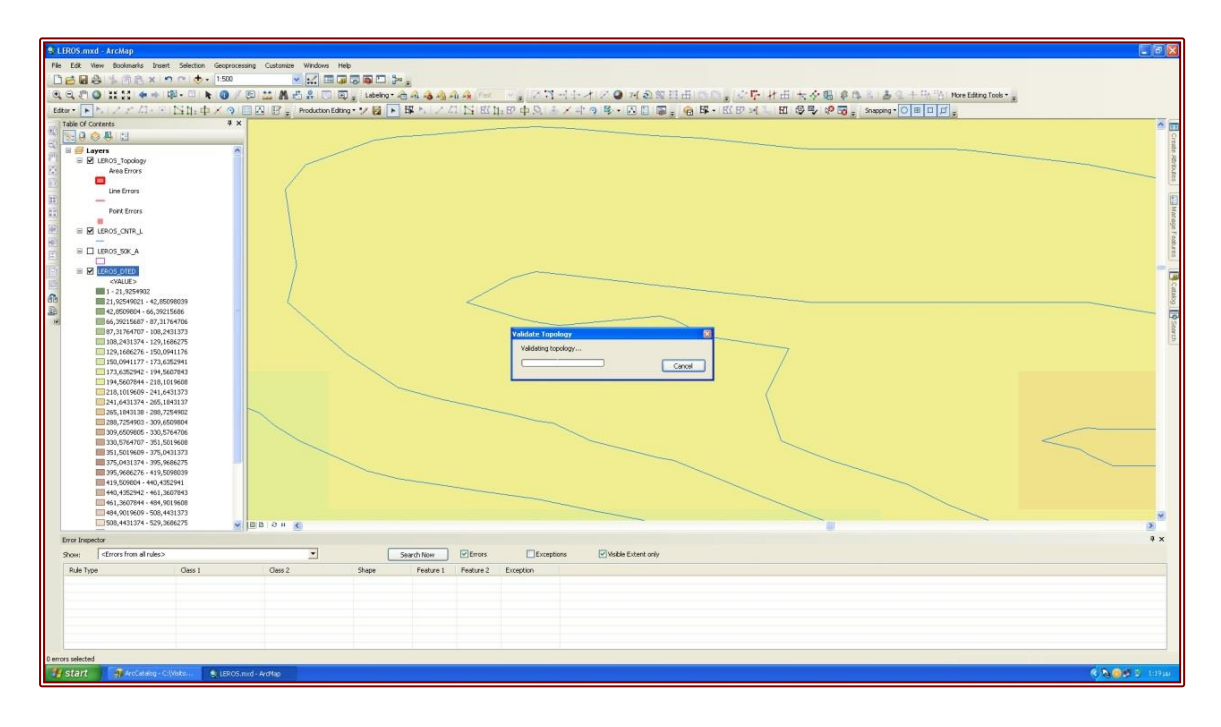

- 4) Must Not Intersect Or Touch Interior
	- Split στα αντίστοιχα Vertices, με την εντολή "Split Tool" στο Toolbar του Production Editing
	- \* <Double><Click> στο αποκομμένο πλέον τμήμα της ισοϋψούς  $\rightarrow$  Delete

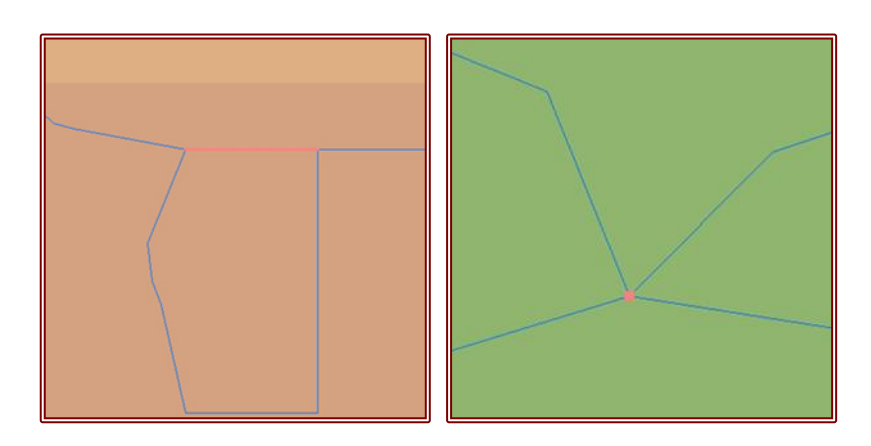

- 5) Must Not Have Dangles
	- Υπάρχουν δύο ειδών Dangles. Αυτά που είναι στα άκρα, συνήθως στα σύνορα και δε συμπληρώνουν πολύγωνα, όπως φαίνεται στις παρακάτω εικόνες. Αυτά κατά τον έλεγχο ορίζονται σαν "Exceptions".

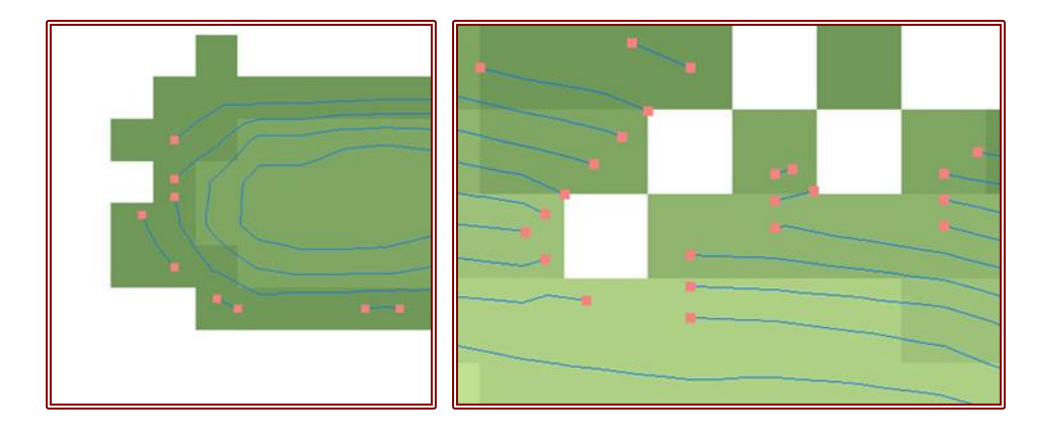

 Η δεύτερη κατηγορία περιλαμβάνει αυτά που δημιουργήθηκαν κατά την ψηφιοποίηση και προφανώς δεν είχε ενεργοποιηθεί το Snapping, όπως ακριβώς αυτά της πρώτης περίπτωσης, του τύπου "Must Not Self-Overlap". Επομένως και αυτά αντιμετωπίζονται με τον ίδιο τρόπο.

#### <span id="page-27-0"></span>Εξομάλυνση Ισοϋψών

Απαραίτητο βήμα για την ολοκλήρωση του έργου αποτελεί η εξομάλυνση των ισοϋψών καμπυλών (Smooth), κυρίως για λόγους αισθητικής. Η διαδικασία που ακολουθείται, στο περιβάλλον του ArcCatalog, είναι η εξής:

- Άνοιγμα φακέλου "*Contours*"
- Άνοιγμα υποφακέλου "*Data*"
- <R><Click> στο κενό → New → Feature Dataset…
- Δημιουργία νέου FDS, με όνομα GENERALDB\_GG
- Επιλογή Current Coordinate System: Greek\_Grid (GG), για προβολή του Tolerance σε μέτρα
- Αφαίρεση τοπολογίας για τη μετατροπή από WGS84 σε GG
- Άνοιγμα ArcToolbox
- <L><Click> στο Coverage Tools → Data Management → Projections → Project
- Input Dataset: CNTR\_L
- Output Dataset: CNTR\_L\_GG
- ◆ Output Coordinate System: Greek Grid

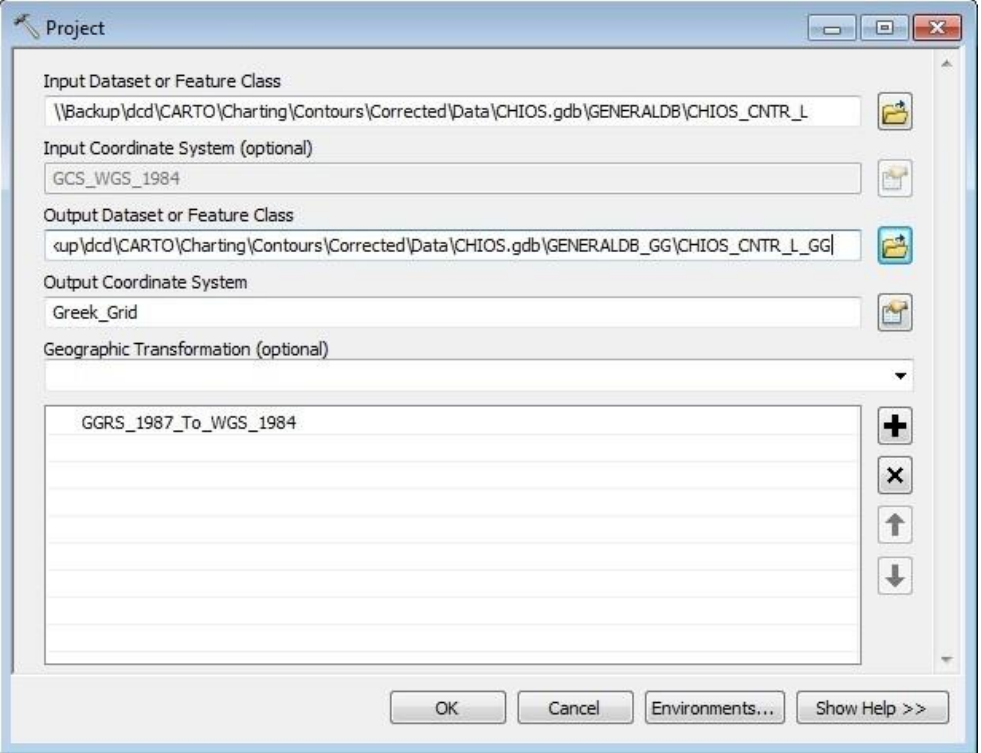

- Άνοιγμα ArcToolbox
- <L><Click> στο Cartography Tools → Generalization → Smooth Line
- ◆ Input Features: CNTR\_L\_GG
- Smoothing Algorithm: PAEK
- Smoothing Tolerance: 50m

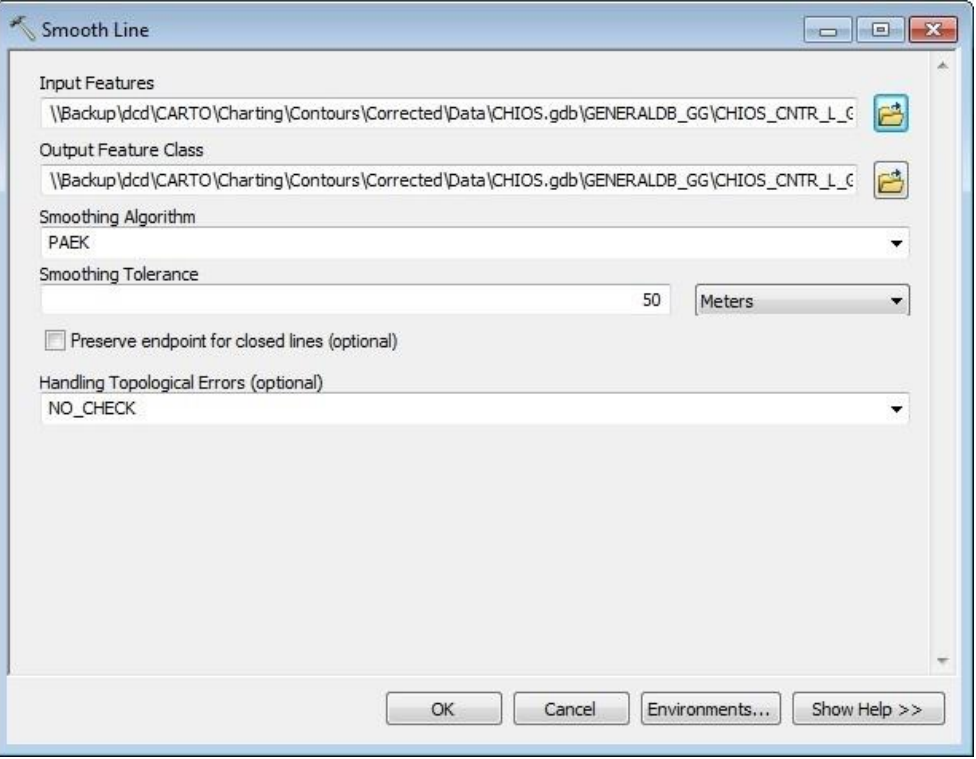

- Μετατροπή από GG σε WGS84
- Άνοιγμα ArcToolbox
- <L><Click> στο Coverage Tools → Data Management → Projections → Project
- Input Dataset: CNTR\_L\_GG\_PAEK50
- Output Coordinate System: GCS\_WGS\_1984
- Δημιουργία νέας τοπολογίας
- Validate στο Topology (τελική επαλήθευση)

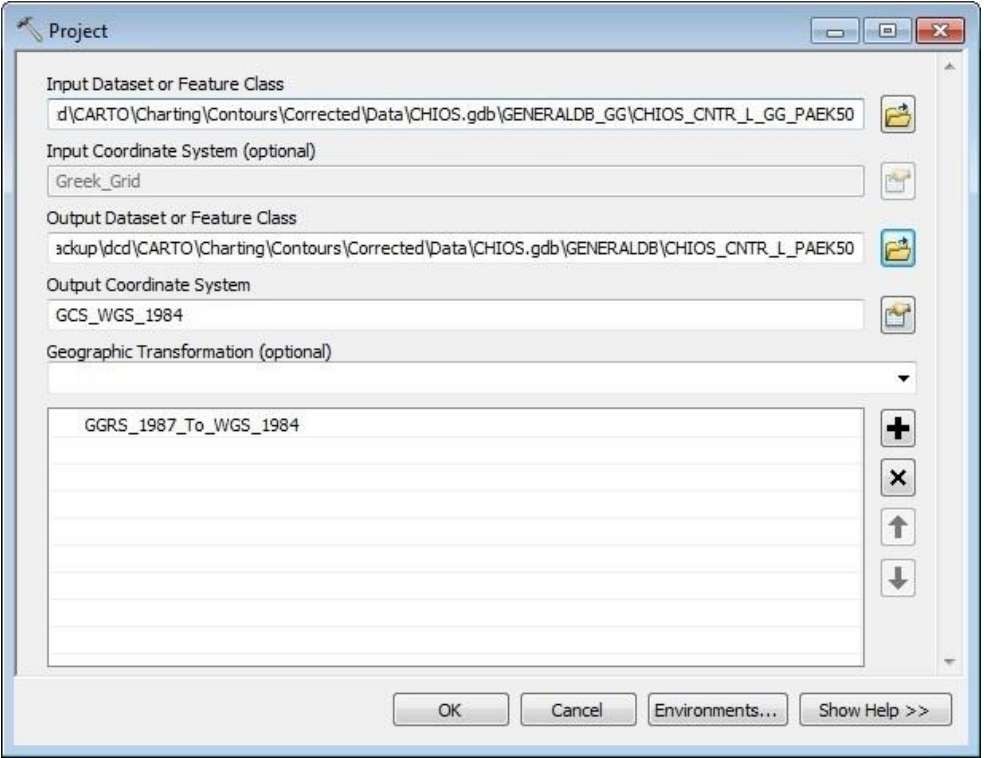

Οι εικόνες που ακολουθούν δείχνουν τις ισοϋψείς πριν και μετά το Smoothing:

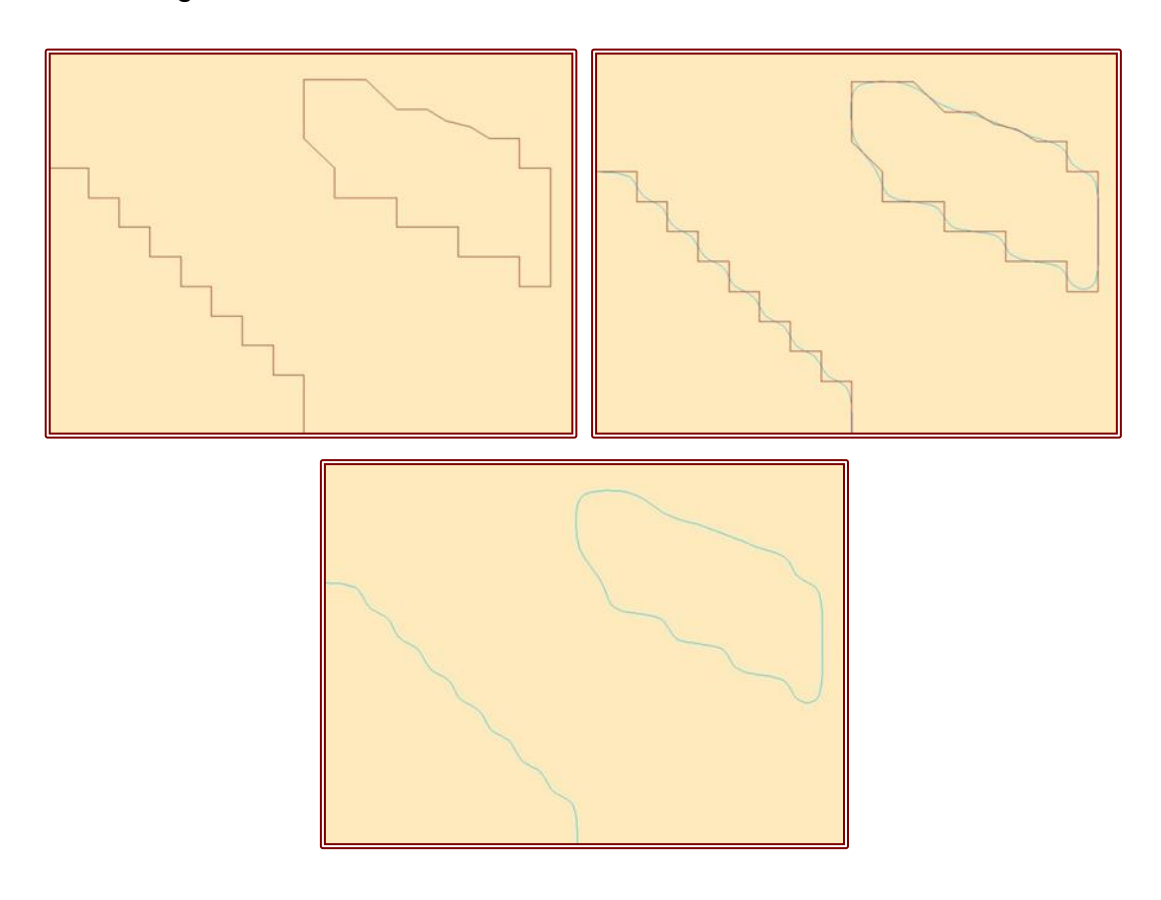

## **ΔΙΟΡΘΩΣΕΙΣ ΙΣΟΫΨΩΝ ΚΑΜΠΥΛΩΝ**

## <span id="page-30-1"></span><span id="page-30-0"></span>*Παράθεση Χαρτών*

Στη συνέχεια παραθέτονται ενδεικτικά δύο χάρτες για τη νήσο Λέσβο, ένας με τα τοπολογικά σφάλματα και ένας με επιλεγμένες διορθωμένες ισοϋψείς καμπύλες, οι οποίες έχουν εξομαλυνθεί. Να αναφερθεί ότι για την εμφάνιση του χάρτη με τις διορθωμένες ισοϋψείς, χρησιμοποιήθηκε ένα "Query", καθώς οι ισοϋψείς ανά 10 μέτρα θα ήταν πολύ πυκνές για να φαίνονται καθαρά στο χάρτη. Για το λόγο αυτό στον παρακάτω χάρτη επιλέχθηκε να εμφανίζονται ανά 100 μέτρα.

Η διαδικασία που ακολουθήθηκε, σε περιβάλλον ArcMap, για την εμφάνιση του δεύτερου χάρτη είναι η εξής:

- $\div$  <R><Click>  $\rightarrow$  LESVOS\_CNTR\_L\_PAEK50  $\rightarrow$  Properties
- $\div$  Layer Properties → Definition Query → Query Builder...
- $\div$  Query Builder → Contour IN (100, 200, ..., 900) → Verify → OK

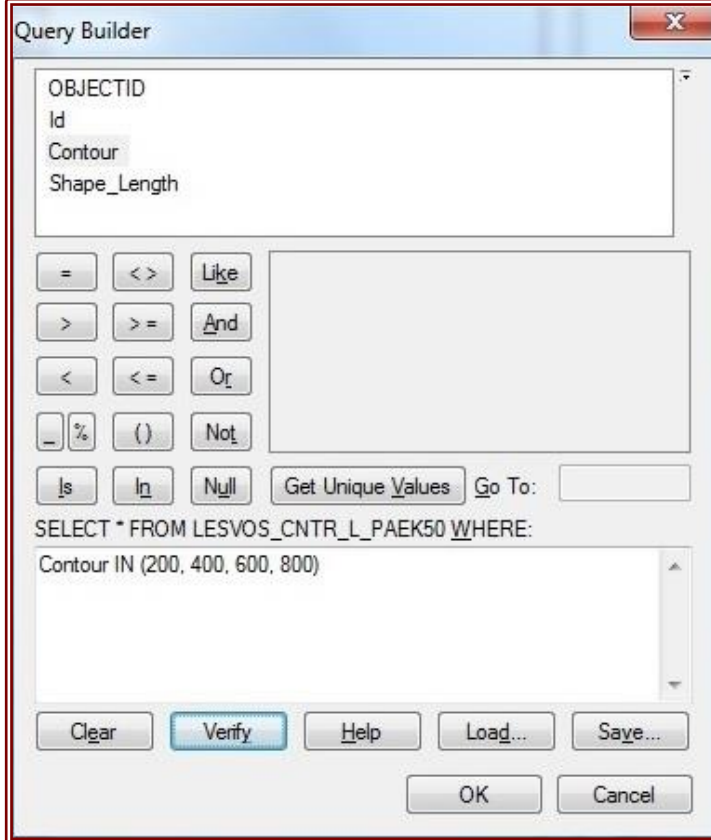

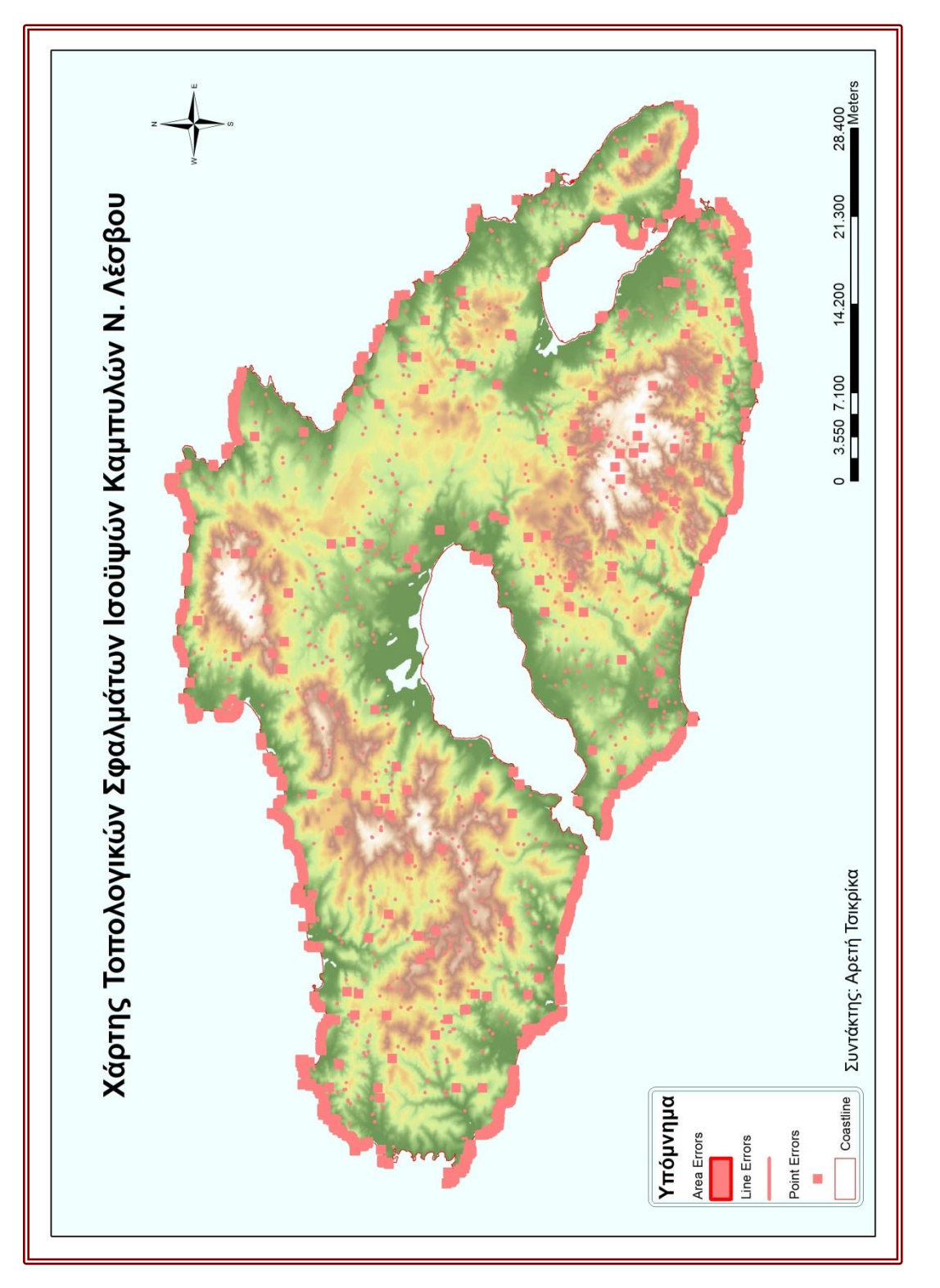

ΧΑΡΤΗΣ 1 Χάρτης Τοπολογικών Σφαλμάτων Ισοϋψών Καμπυλών Ν. Λέσβου ΧΑΡΤΗΣ 1 *Χάρτης Τοπολογικών Σφαλμάτων Ισοϋψών Καμπυλών Ν. Λέσβου*

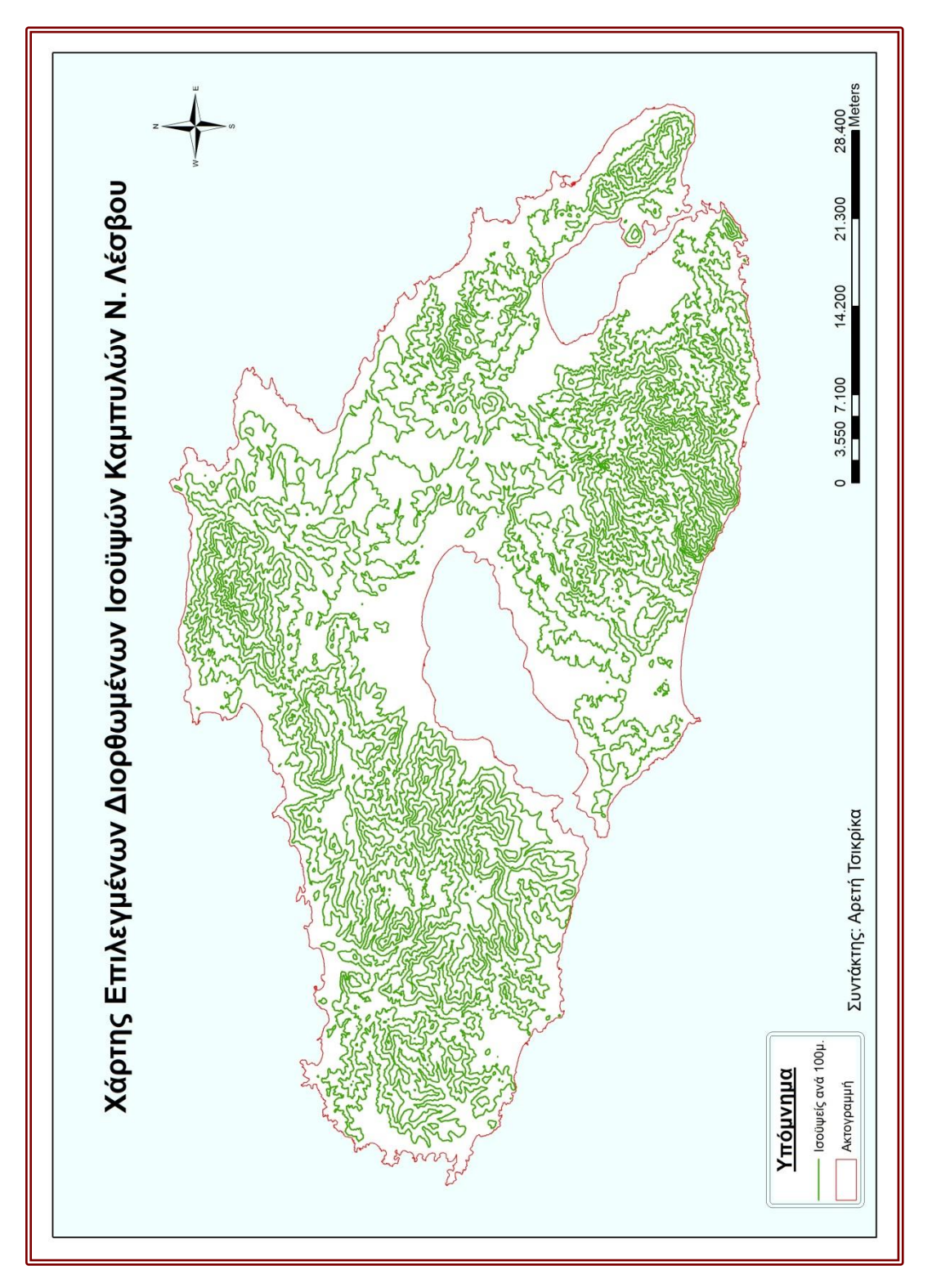

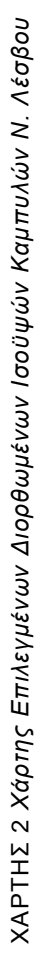

## **ΠΕΡΙΦΕΡΕΙΑΚΗ ΕΝΟΤΗΤΑ ΑΡΤΑΣ**

#### <span id="page-33-1"></span><span id="page-33-0"></span>*Γεωγραφικά Χαρακτηριστικά*

Η Περιφερειακή Ενότητα Άρτας καταλαμβάνει το νοτιοανατολικό τμήμα της Ηπείρου. Συνορεύει στα βόρεια με τις Π.Ε. των Ιωαννίνων και των Τρικάλων, ανατολικά με τις Π.Ε. των Τρικάλων, της Καρδίτσας και της Αιτωλοακαρνανίας, δυτικά με αυτές της Πρεβέζης και των Ιωαννίνων και νότια με την Π.Ε. της Αιτωλοακαρνανίας. Επίσης, νότια βρέχεται από τον Αμβρακικό Κόλπο.

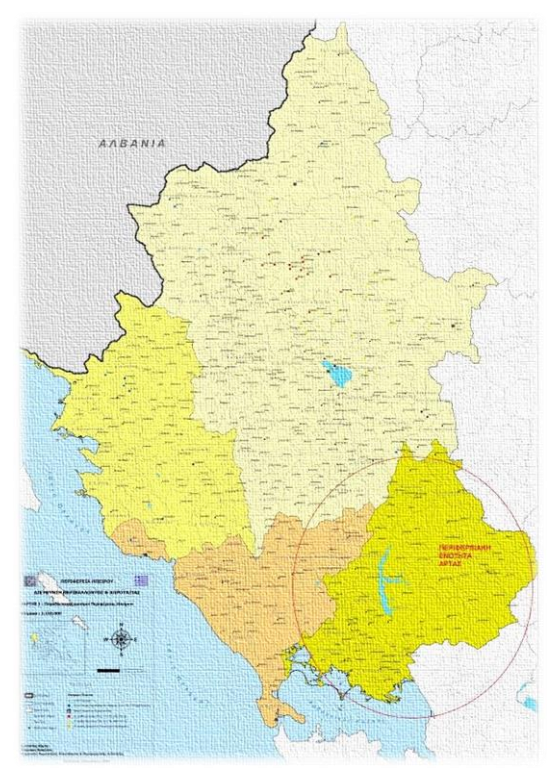

ΕΙΚΟΝΑ 6 *Χάρτης Περιφέρειας Ηπείρου – Γεωγραφική Θέση Περιφερειακής Ενότητας Άρτας* (www.epirus.gov.gr)

#### <span id="page-33-2"></span>Φυσική Γεωγραφία

Η συνολική έκταση της Περιφερειακής Ενότητας Άρτας αντιστοιχεί στο 18,06% της Περιφέρειας Ηπείρου και στο 1,21% της Ελλάδας. Όσον αφορά τη μορφολογία του εδάφους της παρουσιάζει ποικιλία. Το μεγαλύτερο ποσοστό του εδάφους της είναι ορεινό και αντιστοιχεί στο 70,4% του συνολικού εδάφους, ενώ το 18,6% είναι πεδινό και μόνο το 11% ημιορεινό. Σύμφωνα με τη μορφολογία του εδάφους, η ορεινή ζώνη καλύπτει συνολική έκταση 1.090.000 στρεμμάτων, η πεδινή 396.000 στρεμμάτων και η ημιορεινή 176.000 στρεμμάτων, από τις οποίες καλλιεργούνται τα 105.000 στρέμματα, τα 185.000 στρέμματα και τα 45.000 στρέμματα, αντίστοιχα.

Πιο συγκεκριμένα, υπάρχουν αρκετές ομάδες ορεινών όγκων, όπως τα Αθαμανικά Όρη (ή Τζουμέρκα), μία από τις μεγαλύτερες οροσειρές τις δυτικής Ελλάδος, που ουσιαστικά αποτελεί τμήμα της ευρύτερης οροσειράς της Πίνδου. Το νοτιότερο τμήμα της ανήκει κυρίως στην Π.Ε.

Άρτας. Άλλοι ορεινοί όγκοι αποτελούν τα Όρη Βάλτου, τα οποία καταλαμβάνουν το νοτιοανατολικό τμήμα του νομού και το Ξηροβούνι, το οποίο βρίσκεται στα όρια των Π.Ε. Άρτας, Πρέβεζας και Ιωαννίνων.

Σε αυτό το σημείο αξίζει να αναφερθεί ότι στα νοτιοδυτικά της Π.Ε. βρίσκεται η πεδιάδα της Άρτας, η οποία είναι και η μεγαλύτερη πεδιάδα της Ηπείρου. Η συγκεκριμένη πεδιάδα απαριθμεί περίπου 160.000 στρέμματα καλλιεργήσιμης γης, με κύριες καλλιέργειες τα πορτοκάλια, τα μανταρίνια, τα ακτινίδια, αλλά και φυτά μεγάλης καλλιέργειας όπως το καλαμπόκι, καθώς και βιομηχανικά φυτά όπως το βαμβάκι.

Όσον αφορά τη συνολική έκταση των υδρογραφικών δικτύων που διατρέχουν την Π.Ε. Άρτας, αντιστοιχεί σε 128 χιλιόμετρα. Μεγάλα ποτάμια της αποτελούν ο Άραχθος, που είναι ο όγδοος μεγαλύτερος ποταμός της Ελλάδας, διασχίζει ολόκληρη την Π.Ε. και εκβάλλει στον Αμβρακικό Κόλπο, ο Λούρος, ο οποίος διατρέχει την πεδιάδα της Άρτας και εκβάλλει και αυτός στον Αμβρακικό και ο Αχελώος, ο δεύτερος σε μήκος ποταμός της Ελλάδας, που διέρχεται από τα όρια του νομού και εκβάλλει στο Ιόνιο Πέλαγος. Αξιοσημείωτο αποτελεί το γεγονός ότι το δέλτα του Λούρου είναι ένα από τα μεγαλύτερα δελταϊκά συμπλέγματα σε όλη την Ελλάδα, ενώ αποτελεί ένα από τα καλύτερα διατηρημένα οικοσυστήματα, τόσο σε εθνικό όσο και σε διεθνές επίπεδο.

Επίσης, στην εν λόγω Π.Ε. υπάρχουν δύο τεχνητές λίμνες, αυτή του Πουρναρίου, που βρίσκεται στα βορειοανατολικά του Δήμου Αρταίων με έκταση 20.500 στρέμματα και η τεχνητή λίμνη της Άρτας, η οποία καλύπτει έκταση περίπου 90 στρεμμάτων. Εκτός από τις τεχνητές λίμνες, στον Αμβρακικό υπάρχουν τουλάχιστον 20 λιμνοθάλασσες, η συνολική έκταση των οποίων ξεπερνάει τα 70 τετραγωνικά χιλιόμετρα.

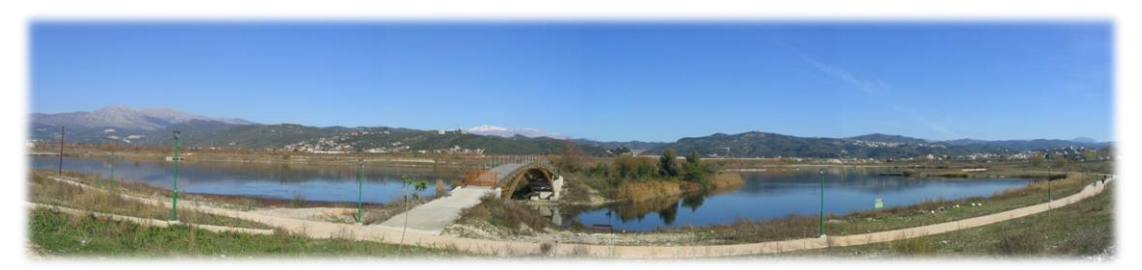

ΕΙΚΟΝΑ 7 *Πανοραμική άποψη της λίμνης της Άρτας* (el.wikipedia.org)

Τέλος, στον κόλπο βρίσκονται και κάποια νησιά και νησίδες, τα οποία ανήκουν στο νομό Άρτας, με μεγαλύτερο νησί την Κορωνησία, το οποίο είναι το μοναδικό κατοικημένο νησί του Αμβρακικού.

#### <span id="page-35-0"></span>Γεωλογικά Χαρακτηριστικά

Από γεωλογικής πλευράς, η ευρύτερη περιοχή της Άρτας αποτελεί κατά κύριο λόγο τμήμα της ζώνης Αδριατικής – Ιονίου και κατά δεύτερο των ζωνών Πίνδου και Γαβρόβου – Τριπόλεως. Η λεκάνη απορροής του ποταμού Λούρου, ο οποίος διασχίζει την πεδιάδα της Άρτας, βρίσκεται εξ' ολοκλήρου εντός της πρώτης ζώνης, ενώ η λεκάνη του ποταμού Αράχθου, ο οποίος διατρέχει ολόκληρη την Π.Ε. Άρτας, επεκτείνεται και στις δύο ζώνες. Το γεγονός αυτό έχει σαν αποτέλεσμα τη σημαντική διαφοροποίηση της σύνθεσης των υλικών αποσάθρωσης, που μεταφέρουν τα νερά του ποταμού Αράχθου σε σχέση με αυτά του ποταμού Λούρου.

Αφετηρία των γεωμορφολογικών εξελίξεων της περιοχής, για τη σημερινή κατάληξη του ανάγλυφου, αποτέλεσε η έντονη τεκτονική δραστηριότητα κατά το τέλος του Πλειόκαινου και τις αρχές του Πλειστοκαίνου με τη δημιουργία του βυθίσματος του Αμβρακικού. Πιο

συγκεκριμένα, στις αρχές του Πλειστοκαίνου θεωρείται ότι υπήρξε συμβολή των ποταμών Λούρου και Αράχθου στο βόρειο τμήμα του ήδη υπάρχοντος βυθίσματος του Αμβρακικού, με αποτέλεσμα το ξεκίνημα της δημιουργίας των πεδινών εκτάσεων της Άρτας.

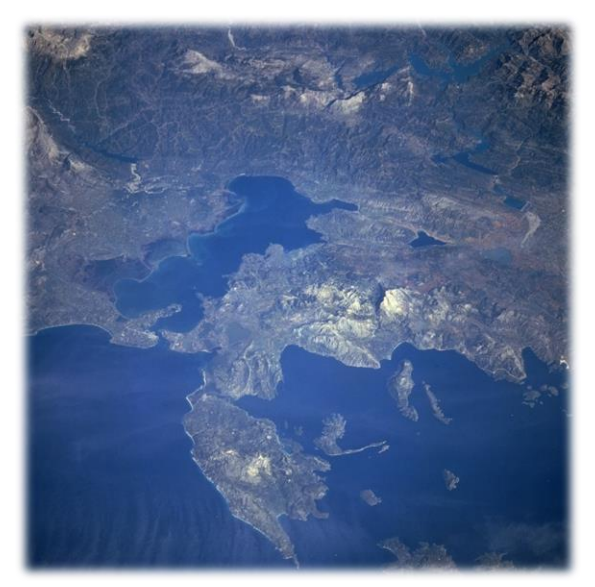

ΕΙΚΟΝΑ 8 *Αμβρακικός Κόλπος* (el.wikipedia.org)

### <span id="page-36-0"></span>Σεισμική Δραστηριότητα

Το μεγαλύτερο μέρος της Ηπείρου παρουσιάζει σχετικά μικρή σεισμική επικινδυνότητα. Πιο συχνά, πλήττονται από σεισμούς οι βόρειες και ανατολικές περιοχές της Περιφέρειας και κυρίως αυτές που βρίσκονται προς τα παράλια του Ιονίου. Με βάση τον Αντισεισμικό Κανονισμό του 2000, η Άρτα, από πλευράς σεισμικής επικινδυνότητας, κατατάσσεται στη Β' Ζώνη, δηλαδή τη ζώνη μεσαίας επικινδυνότητας. Ωστόσο, αν και βρίσκεται σε αυτή τη ζώνη, δέχεται επιρροές από το δυτικό τμήμα του Ελληνικού τόξου, όπως φαίνεται και στην παρακάτω εικόνα.

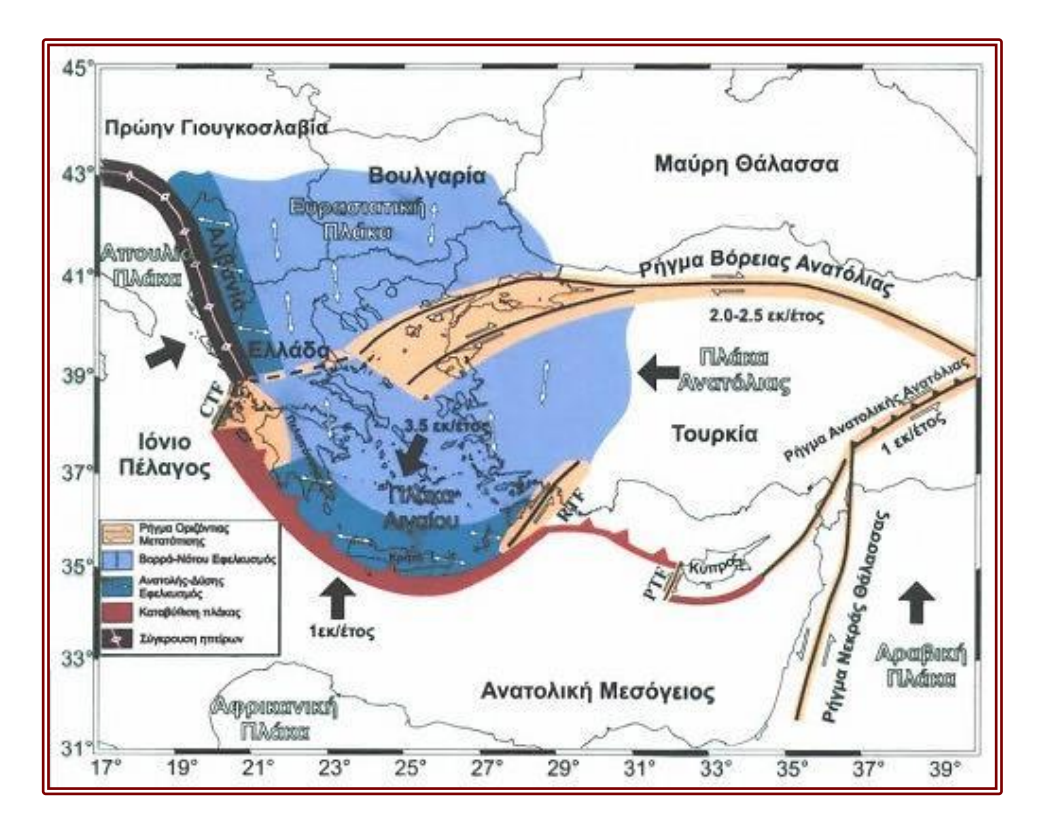

ΕΙΚΟΝΑ 9 *Το Ελληνικό Τόξο* (www.geo.auth.gr)

<span id="page-36-1"></span>Συνεπώς, κατά καιρούς έχει υποστεί και καταστροφικούς σεισμούς. Ο πιο ισχυρός σεισμός, που έπληξε ποτέ το νομό, ήταν μεγέθους 6,4 βαθμών της κλίμακας Ρίχτερ. Σε αυτό το σεισμό, εννιά άνθρωποι σκοτώθηκαν και 56 τραυματίστηκαν, ενώ περίπου 10.000 κτίρια υπέστησαν σοβαρές βλάβες και 940 καταστράφηκαν. Μετά από τον κύριο σεισμό ακολούθησαν πολλοί μετασεισμοί, με το μεγαλύτερο από αυτούς να φτάνει το μέγεθος των 5,3 R.

Καρύμπαλης, Ε. (2008), Σημειώσεις Φυσικής Γεωγραφίας, Αθήνα, σελ. 55

### <span id="page-37-0"></span>*Οι Πλημμύρες το Φεβρουάριο του 2015*

Σε κατάσταση συναγερμού βρέθηκε ο Νομός Άρτας, καθώς σφοδρές καταιγίδες έπληξαν την περιοχή το Φεβρουάριο του 2015. Τεράστιες εκτάσεις πλημμύρισαν και αυτό είχε σαν αποτέλεσμα να προκληθούν μεγάλες ζημιές σε πολλά σπίτια, καταστήματα και υποδομές. Σοβαρά προβλήματα εντοπίστηκαν σε πολλές καλλιέργειες και κτηνοτροφικές μονάδες, ενώ παρασύρθηκαν γέφυρες από την υπερχείλιση ενός ποταμού και ενός χείμαρρου.

Πολλά χωριά, που βρίσκονταν στις εκβολές του Άραχθου, εκκενώθηκαν για προληπτικούς λόγους, καθώς μετά το άνοιγμα του φράγματος στο Πουρνάρι η στάθμη του νερού είχε ανέβει επικίνδυνα. Επίσης, πολλοί οικισμοί έμειναν χωρίς νερό, αφού τα δίκτυα υπέστησαν σημαντικές ζημιές. Καθίζηση σημειώθηκε στο δρόμο Ιωαννίνων – Άρτας, ενώ οι δρόμοι ήταν απροσπέλαστοι, καθώς σε κάποια σημεία στο οδόστρωμα συσσωρεύτηκαν νερά.

<span id="page-37-1"></span>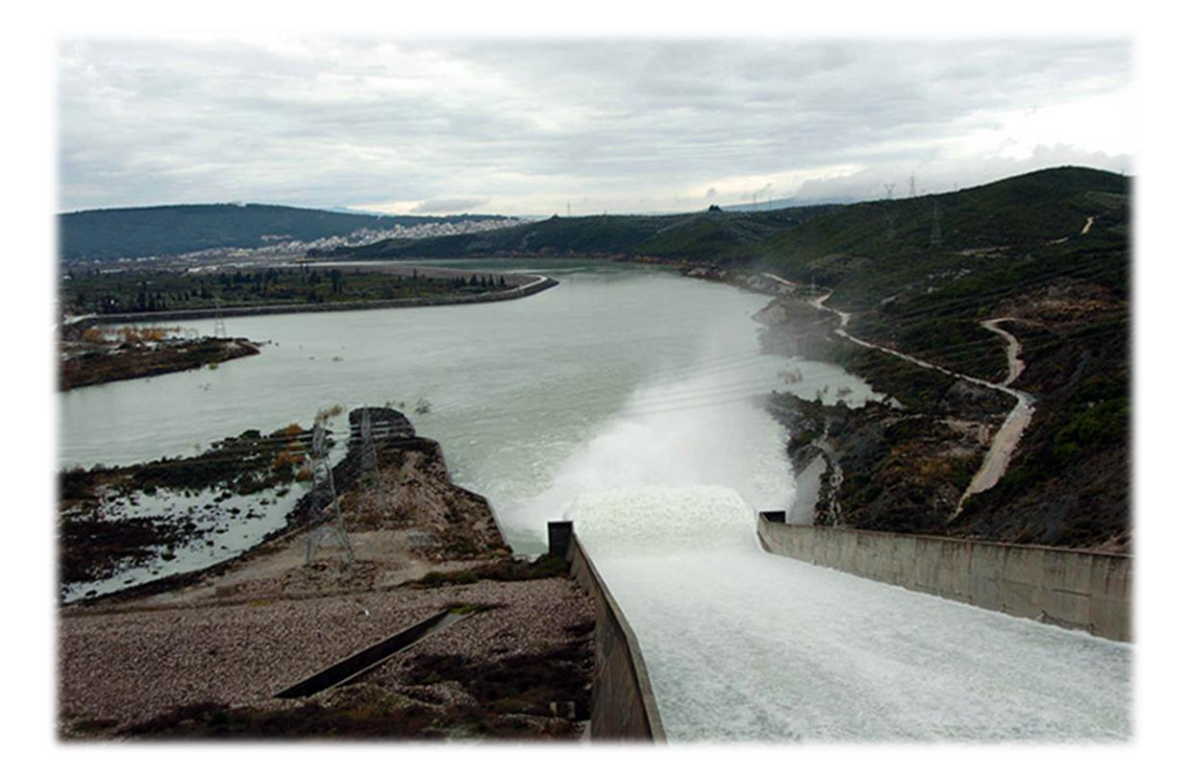

ΕΙΚΟΝΑ 10 *Το φράγμα στο Πουρνάρι* (www.protothema.gr)

Χαρακτηριστικό πλήγμα της κατάστασης αποτέλεσε η κατάρρευση του ιστορικού γεφυριού της Πλάκας, καθώς δεν άντεξε λόγω των ισχυρών βροχοπτώσεων που έπληξαν τα Τζουμέρκα. Η είδηση συγκλόνισε, διότι το συγκεκριμένο γεφύρι αποτελούσε την «Ακρόπολη» της περιοχής τους. Επρόκειτο για το μεγαλύτερο μονότοξο γεφύρι στα Βαλκάνια, το οποίο χτίστηκε από μαστόρους της πέτρας τον 18<sup>º</sup> αιώνα.

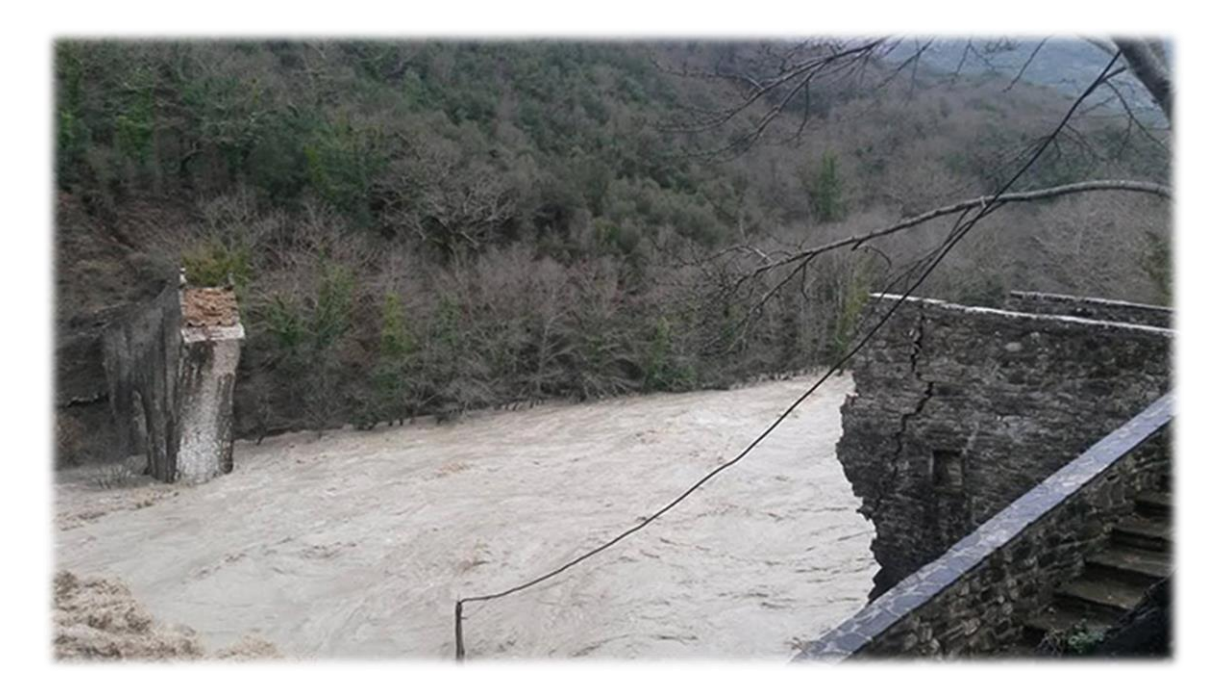

ΕΙΚΟΝΑ 11 *Η κατάρρευση του γεφυριού της Πλάκας* (www.protothema.gr)

<span id="page-38-0"></span>Όπως προκύπτει από τα παραπάνω, ο Νομός Άρτας είναι επιρρεπής σε τέτοιου είδους ακραία καιρικά φαινόμενα. Συνεπώς, σε αυτές τις περιπτώσεις είναι σημαντικό να υπάρχει ένα σωστό υπόβαθρο για τη μελέτη και την πρόληψη αυτών των φαινομένων, όπως οι σαρωτικές πλημμύρες που συχνά λαμβάνουν χώρα στην περιοχή.

## **ΣΥΜΠΕΡΑΣΜΑΤΑ**

<span id="page-39-0"></span>Αρχικά, όπως έχει ήδη αναφερθεί μέρος της παραπάνω εργασίας έλαβε χώρα στην Υδρογραφική Υπηρεσία του Πολεμικού Ναυτικού. Είναι προφανές λοιπόν, πως είναι απαραίτητο για μια τέτοια υπηρεσία να έχει ένα σωστό τοπογραφικό υπόβαθρο, το οποίο θα αφορά χερσαίες περιοχές. Επειδή όμως, δεν ενδιαφέρεται τόσο για την ακρίβεια και την ποιότητα της χαρτογράφησης των χερσαίων αυτών περιοχών όσο της υποθαλάσσιας τοπογραφίας και απλώς θέλει μια καλή πληροφορία για το ανάγλυφό τους, ακολουθήθηκε αυτή η πιο απλοποιημένη διαδικασία.

Ουσιαστικά οι ισοϋψείς παρήχθησαν με ακρίβεια τριάντα (30) μέτρων. Όπως προκύπτει από την παραπάνω πληροφορία, οι χάρτες που παρήχθησαν δεν εμφανίζουν τις ισοϋψείς με απόλυτη ακρίβεια, καθώς βγαίνουν από μια τυποποιημένη διαδικασία του προγράμματος και όχι παραδείγματος χάρη από μια έρευνα πεδίου, οι μετρήσεις της οποίας θα έδιναν σίγουρα πιο σωστά και πιο ποιοτικά αποτελέσματα. Αυτό βέβαια, δε σημαίνει πως η δημιουργία ισοϋψών καμπυλών για μια περιοχή, ακολουθώντας τη διαδικασία που περιγράφεται στην εργασία, δε βρίσκει εφαρμογή.

Μπορεί τα αποτελέσματα που δίνει να μην έχουν τόσο μεγάλη ακρίβεια, ωστόσο μπορεί να εφαρμοστεί σε ορισμένες περιπτώσεις όπως αυτή του Πολεμικού Ναυτικού, όπου δεν ενδιαφέρεται τόσο για την ποιότητα της χαρτογράφησης των χερσαίων περιοχών, μόνο για την πληροφορία του ανάγλυφού τους. Αντίστοιχα, μπορεί να βρει εφαρμογή για την έρευνα και την κατασκευή χαρτών που θα αποσκοπούν στην αντιπλημμυρική προστασία μιας περιοχής, όπως αυτή του Νομού Άρτας. Στη συγκεκριμένη περίπτωση είναι απλώς απαραίτητη η σωστή απεικόνιση του ανάγλυφου και όχι τόσο η ακρίβεια.

Ωστόσο, αξίζει να αναφερθεί ότι στην εν λόγω εργασία επιλέχθηκε να εφαρμοστούν πέντε (5) κανόνες τοπολογίας, σύμφωνα με τους οποίους διορθώθηκαν τα σφάλματα των ισοϋψών καμπυλών. Για καλύτερα και πιο σωστά αποτελέσματα, ανάλογα και με τις απαιτήσεις κάθε έργου,

μπορούν να επιλεχθούν και περισσότεροι τοπολογικοί κανόνες. Στο παρών έργο οι πέντε (5) κανόνες που εφαρμόσθηκαν ήταν αρκετοί για την εμφάνιση των επιθυμητών αποτελεσμάτων και την εξυπηρέτηση των σκοπών και των αναγκών της Υδρογραφικής Υπηρεσίας.

Αντίστοιχα, για την εμφάνιση του χάρτη με τις διορθωμένες ισοϋψείς καμπύλες, επιλέχθηκε να εμφανιστούν μόνο αυτές ανά εκατό (100) μέτρα, καθώς αν επιλέγονταν όλες, δηλαδή ανά δέκα (10) μέτρα, το αποτέλεσμα θα ήταν οι καμπύλες να εφάπτονται μεταξύ τους και δε θα φαίνονταν καθαρά τα αποτελέσματα. Ωστόσο, ανάλογα και πάλι με τις απαιτήσεις του κάθε έργου, μπορεί να επιλεχθεί άλλη ισοδιάσταση.

Τέλος, άξιο αναφοράς αποτελεί το γεγονός ότι μέρος της παρούσας εργασίας χρησιμοποιείται μέχρι και σήμερα σαν εγχειρίδιο – οδηγό από την Υδρογραφική Υπηρεσία για τη διευκόλυνση και την καθοδήγηση του προσωπικού της και των επόμενων φοιτητών, οι οποίοι μπορεί κατά τη διάρκεια της πρακτικής τους άσκησης να ασχοληθούν με τη συνέχιση αυτού του έργου.

### **ΒΙΒΛΙΟΓΡΑΦΙΑ**

- <span id="page-41-0"></span> Δρ. Ζήσου, Α. (2007), *Εισαγωγή στα Συστήματα Γεωγραφικών Πληροφοριών ArcGIS/ArcView*, Αθήνα: Σταμούλη
- Θεοδωρίδης, Γ. (2010) (επιμ.), *Συστήματα και Επιστήμη Γεωγραφικών Πληροφοριών (GIS)* [μτφρ. Α. Σαράφη, Σ. Καραγεώργης, Μ. Μικέδης], Αθήνα: Κλειδάριθμος
- Στεφανάκης, Ε. (2010), *Γεωγραφικά Δεδομένα: Εισαγωγή στις Τεχνολογίες Συλλογής*, Αθήνα: Νέων Τεχνολογιών
- Καρύμπαλης, Ε. (2008), *Σημειώσεις Φυσικής Γεωγραφίας*, Αθήνα
- Στεφανάκης, Ε. (2002), *Εισαγωγή στη Χαρτογραφία*, Καλλιθέα

### **ΠΗΓΕΣ**

- <span id="page-41-1"></span> Νομός Άρτας. Εύρεση στις 23 Ιουνίου 2016, στην ιστοσελίδα: https://el.wikipedia.org/wiki. Αναζήτηση στο δικτυακό τόπο: https://www.google.gr.
- Άρτα πλημμύρες 2015. Εύρεση στις 24 Ιουνίου 2016, στην ιστοσελίδα: http://www.protothema.gr. Αναζήτηση στο δικτυακό τόπο: https://www.google.gr.
- Άρτα πλημμύρες 2015. Εύρεση στις 24 Ιουνίου 2016, στην ιστοσελίδα: http://www.tokarfi.gr/. Αναζήτηση στο δικτυακό τόπο: https://www.google.gr.
- Νησιά Βορειοανατολικού Αιγαίου. Εύρεση στις 18 Αυγούστου 2016, στην ιστοσελίδα: https://el.wikipedia.org/wiki. Αναζήτηση στο δικτυακό τόπο: https://www.google.gr.
- Δωδεκάνησα. Εύρεση στις 18 Αυγούστου 2016, στην ιστοσελίδα: https://el.wikipedia.org/wiki. Αναζήτηση στο δικτυακό τόπο: https://www.google.gr.

## **ΠΑΡΑΡΤΗΜΑ ΕΙΚΟΝΩΝ**

- <span id="page-42-0"></span> **ΕΙΚΟΝΑ 1** *Εξέλιξη Διόρθωσης Ισοϋψών* (Υδρογραφική Υπηρεσία Πολεμικού Ναυτικού)
- **ΕΙΚΟΝΑ 2** *Η γεωγραφική θέση της Περιφερειακής Ενότητας Άρτας σε σχέση με τον υπόλοιπο Ελλαδικό χώρο* (el.wikipedia.org)
- **ΕΙΚΟΝΑ 3** *Νησιά Βορείου Αιγαίου* (www.hellogreece.gr)
- **ΕΙΚΟΝΑ 4** *Δωδεκάνησα* (www.hellogreece.gr)
- **ΕΙΚΟΝΑ 5** *Χάρτης Χωρικών Υδάτων Ελλάδας – Τουρκίας στο Αιγαίο* (el.wikipedia.org)
- **ΕΙΚΟΝΑ 6** *Χάρτης Περιφέρειας Ηπείρου – Γεωγραφική Θέση Περιφερειακής Ενότητας Άρτας* (www.epirus.gov.gr)
- **ΕΙΚΟΝΑ 7** *Πανοραμική άποψη της λίμνης της Άρτας* (el.wikipedia.org)
- **ΕΙΚΟΝΑ 8** *Αμβρακικός Κόλπος* (el.wikipedia.org)
- **ΕΙΚΟΝΑ 9** *Το Ελληνικό Τόξο* (www.geo.auth.gr)
- **ΕΙΚΟΝΑ 10** *Το φράγμα στο Πουρνάρι* (www.protothema.gr)
- **ΕΙΚΟΝΑ 11** *Η κατάρρευση του γεφυριού της Πλάκας* (www.protothema.gr)

### **ΠΑΡΑΡΤΗΜΑ ΧΑΡΤΩΝ**

- <span id="page-42-1"></span> **ΧΑΡΤΗΣ 1** *Χάρτης Τοπολογικών Σφαλμάτων Ισοϋψών Καμπυλών Ν. Λέσβου* (Ιδία Επεξεργασία)
- **ΧΑΡΤΗΣ 2** *Χάρτης Επιλεγμένων Διορθωμένων Ισοϋψών Καμπυλών Ν. Λέσβου* (Ιδία Επεξεργασία)